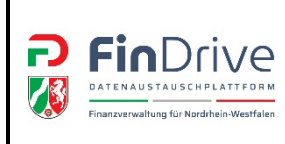

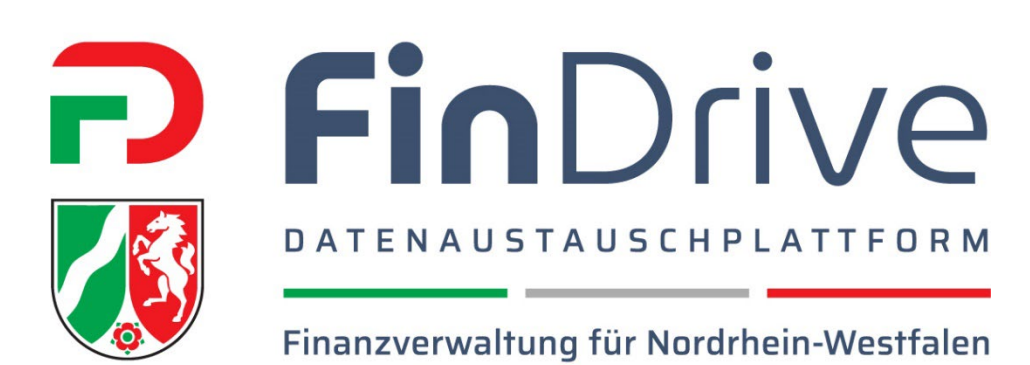

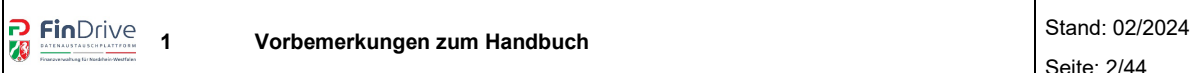

# **Änderungsnachweis**

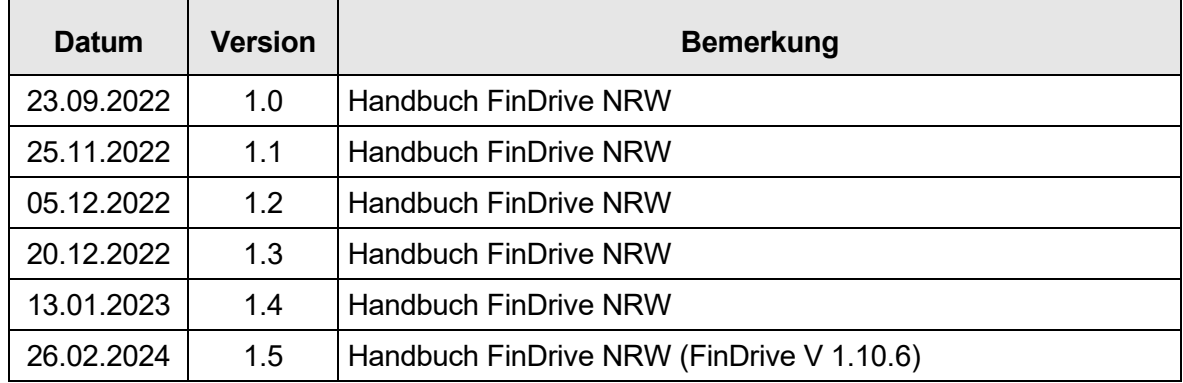

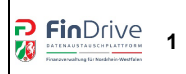

### **INHALTSVERZEICHNIS**

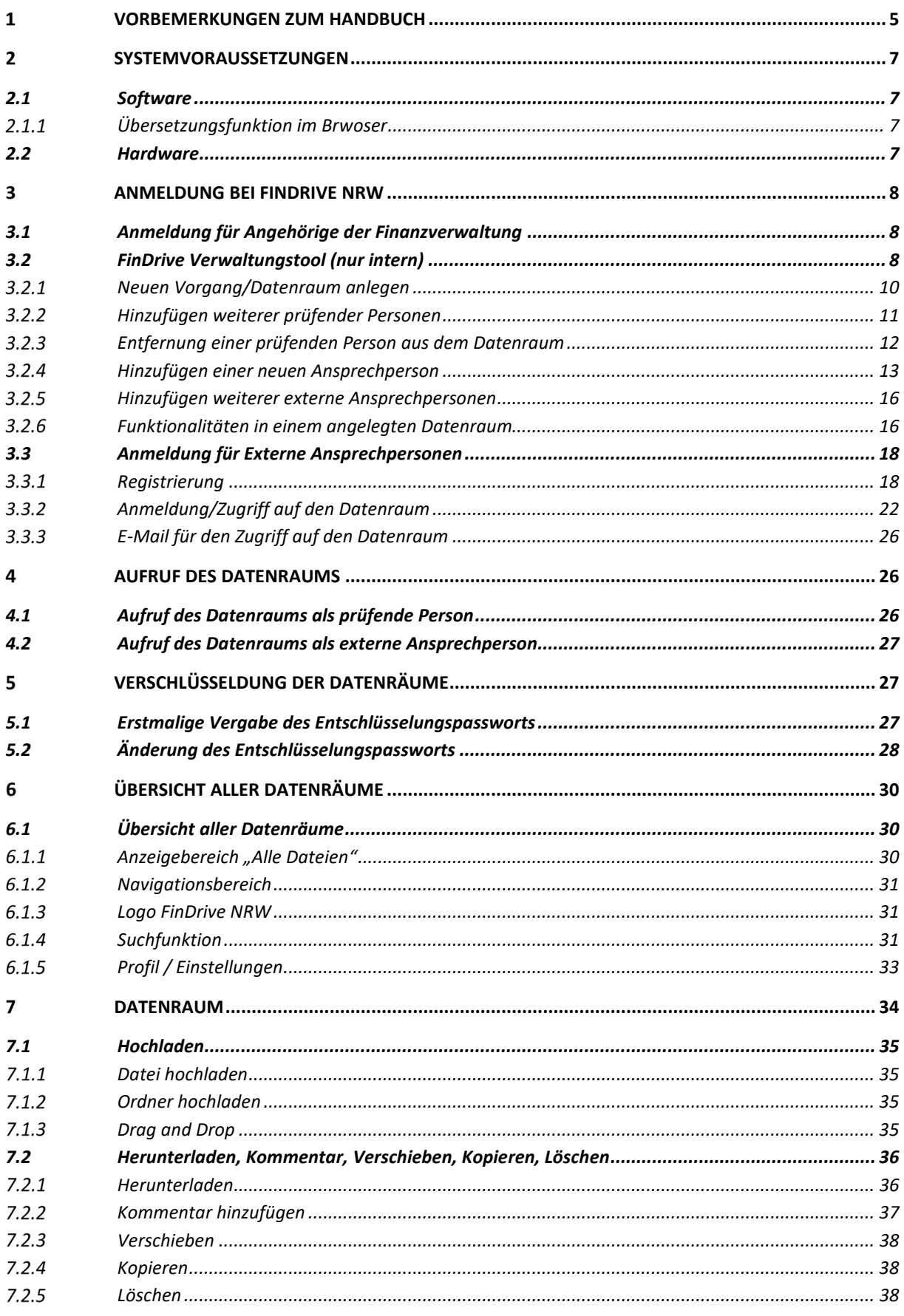

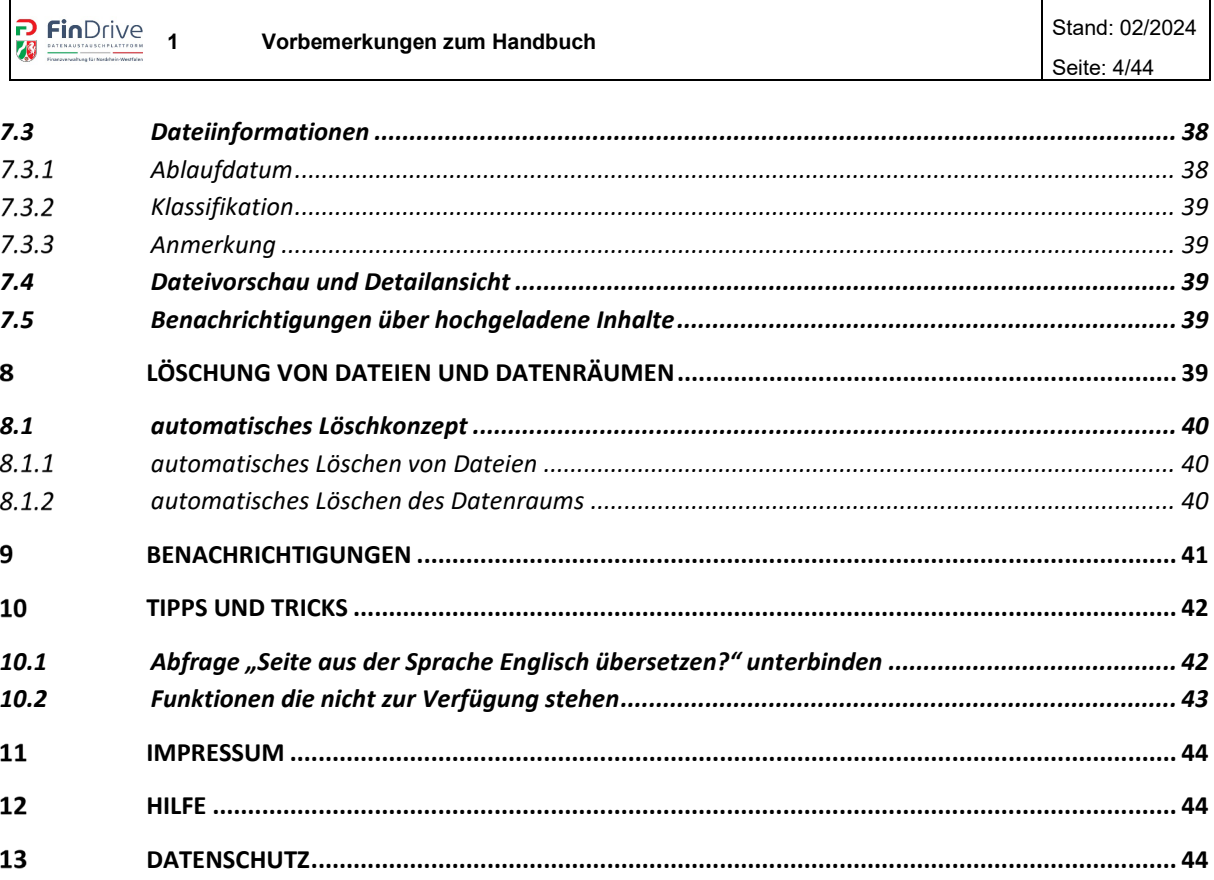

# <span id="page-4-0"></span>**Vorbemerkungen zum Handbuch**

### **Zusammenfassung**

Mit FinDrive NRW bietet die Finanzverwaltung Nordrhein-Westfalen eine cloudbasierte Plattform für den unkomplizierten und sicheren Austausch von Dateien zwischen prüfenden Personen und externen Ansprechpersonen bei einer steuerlichen Außenprüfung an. Als externe Ansprechpersonen werden die Ansprechpersonen der steuerlichen Beratung oder aus dem zu prüfenden Unternehmen bezeichnet.

FinDrive NRW ist sowohl aus den Landesnetzen als auch aus dem Internet erreichbar. Für die Benutzung von FinDrive NRW wird lediglich ein gängiger Internet Browser benötigt.

Die Bereitstellung von FinDrive NRW für alle Anwendenden erfolgt auf einer gemeinsamen Plattform im Rechenzentrum (RZF) der Finanzverwaltung Nordrhein-Westfalen.

Der Datentransfer von externen Ansprechpersonen zum FinDrive-Server im Rechenzentrum des Landes Nordrhein-Westfalen erfolgt immer verschlüsselt. Dabei wird aktuell eine Transportwegverschlüsselung eingesetzt. Die Verschlüsselung ist erkennbar an dem Schloss-Symbol im Browser.

FinDrive NRW bietet folgende Möglichkeiten:

- Dateien können durch die Teilnehmenden in FinDrive NRW hoch- oder von der Plattform heruntergeladen werden.
- Dateien liegen für alle Teilnehmenden in einem Datenraum des Rechenzentrums der Finanzverwaltung Nordrhein-Westfalen, der über eine sichere Webadresse erreichbar ist.
- Jeder Datenraum hat eine Kapazität von 50 GB
- Die Plattform ist kostenlos, jederzeit und digital erreichbar. Für die Benutzung wird lediglich ein gängiger Web-Browser und als externe Ansprechperson ein ELSTER Organisationszertifikat benötigt.

**Hinweis**  Ein Zugriff auf das System ist nur für externe Ansprechpersonen möglich, die im Besitz eines ELSTER **Organisations**zertifikats sind. WICHTIG! Für jede externe Ansprechperson innerhalb einer Kanzlei oder Firma ist ein eigenes Zertifikat erforderlich. Für eine Organsiation können bis zu 500 **Organisations**zertifikate angefordert werden. Für die Anforderung von Zeritifikaten wird auf [ELSTER](https://www.elster.de/eportal/wizard/seq/registrierungauswahl-1/zertifikatstypauswahl-zertifikatsdatei) sowie auf die ELSTER-Bundeshotline (0800 52 35 055) verwiesen.

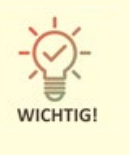

### **Hinweis**

FinDrive NRW ist eine Plattform zum Datenaustausch. Ein Vorhalten von Daten über einen längeren Zeitraum oder eine Archivierung ist nicht vorgesehen. Dokumente sind, nachdem diese heruntergeladen wurden, von der Plattform zu löschen. Der Datenraum ist mit der Beendigung der Prüfung, spätentens nach Rechtskraft der Bescheide, die auf den Ergebnissen der Prüfung beruhen, durch die prüfende Person zu löschen.

### <span id="page-6-0"></span>2 **Systemvoraussetzungen**

### <span id="page-6-1"></span>**2.1 Software**

Folgende Voraussetzungen müssen softwareseitig erfüllt sein:

- Aktueller Webbrowser:
	- o Chrome 41 oder höher
	- o Firefox 49 oder höher
	- o Microsoft Edge
	- o Safari 8 oder höher
	- o Internet Explorer 11
- Oder ein aktueller PC der Finanzverwaltung NRW

Cookies und JavaScript müssen für die Internetadresse [https://findrive.finanzver](https://findrive.finanzverwaltung.nrw.de/)[waltung.nrw.de](https://findrive.finanzverwaltung.nrw.de/) und [https://verwaltung.findrive.finanzverwaltung.nrw.de](https://verwaltung.findrive.finanzverwaltung.nrw.de/) (für die prüfende Person) zugelassen sein.

#### <span id="page-6-2"></span> $2.1.1$ **Übersetzungsfunktion im Brwoser**

Mit dem Aufruf von FinDrive NRW kann, je nach individueller Einstellung, automatisch ein Browser gesteuertes Fenster zur Übersetzungsfunktion erscheinen. Es ist darauf zu achten, dass die Einstellung "Übersetzen in Deutsch" ausgewählt ist. Bei anderweitigen Einstellungen können Fehlermeldungen ausgegeben werden.

Die Übersetzungsfunktion kann im Browser unter den Einstellungen zur Sprache deaktivert werden.

### <span id="page-6-3"></span>**2.2 Hardware**

Es werden keine besonderen Anforderungen an die eingesetzte Hardware gestellt. Die Plattform kann auf jedem handelsüblichen x86-Rechner angewendet werden.

### <span id="page-7-0"></span>3 **Anmeldung bei FinDrive NRW**

# <span id="page-7-1"></span>**3.1 Anmeldung für Angehörige der Finanzverwaltung**

Beschäftigte der Finanzverwaltung NRW, die der Betriebsprüfung angehören, können den Datenraum nutzen. Die Berechtigung zur Einrichtung der Datenräume wird der prüfenden Person mit der Zuordnung zur Organisationsgruppe nnn Betriebsprüfung in FinBRV erteilt.

Nach der Zuordnung stehen die Links zur Plattform im Windowsstartmenü zur Verfügung.

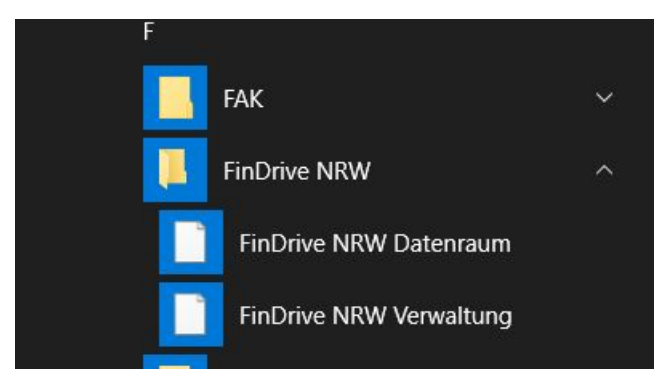

FinDrive NRW gliedert sich für die prüfende Person in zwei Bereiche:

- Ein Verwaltungstool zum Anlegen und Verwalten von Datenräumen durch die prüfende Person <https://verwaltung.findrive.finanzverwaltung.nrw.de/>
- Eine Datenraumumgebung zum Datenaustausch zwischen Internen (prüfende Person) und der externen Ansprechperson [https://findrive.finanzver](https://findrive.finanzverwaltung.nrw.de/)[waltung.nrw.de/](https://findrive.finanzverwaltung.nrw.de/)

Eine Anmeldung mit Benutzername und Passwort ist aufgrund der Authentifizierung durch ADFS (Active Directory Federation Services – Login über die EBK) nicht erforderlich. Das System erkennt anhand der EBK, ob die prüfende Person der Gruppe Betriebsprüfung zugeordnet ist und leitet sie entsprechend weiter.

# <span id="page-7-2"></span>**3.2 FinDrive Verwaltungstool (nur intern)**

Über die Ebene des Verwaltungstools kann die prüfende Person Datenräume zu Prüfungsfällen anlegen, löschen, weitere prüfende Personen hinzufügen, die externe Ansprechperson für den Datenraum anlegen, löschen und den Registrierungsporzess neu anstoßen..

Für jeden Prüfungsfall ist ein gesonderter Datenraum anzulegen. Der Aufruf des Verwaltungstools erfolgt über den Link:

[https://verwaltung.findrive.finanzverwaltung.nrw.de/.](https://verwaltung.findrive.finanzverwaltung.nrw.de/)

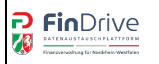

### Ansicht Verwaltungstool

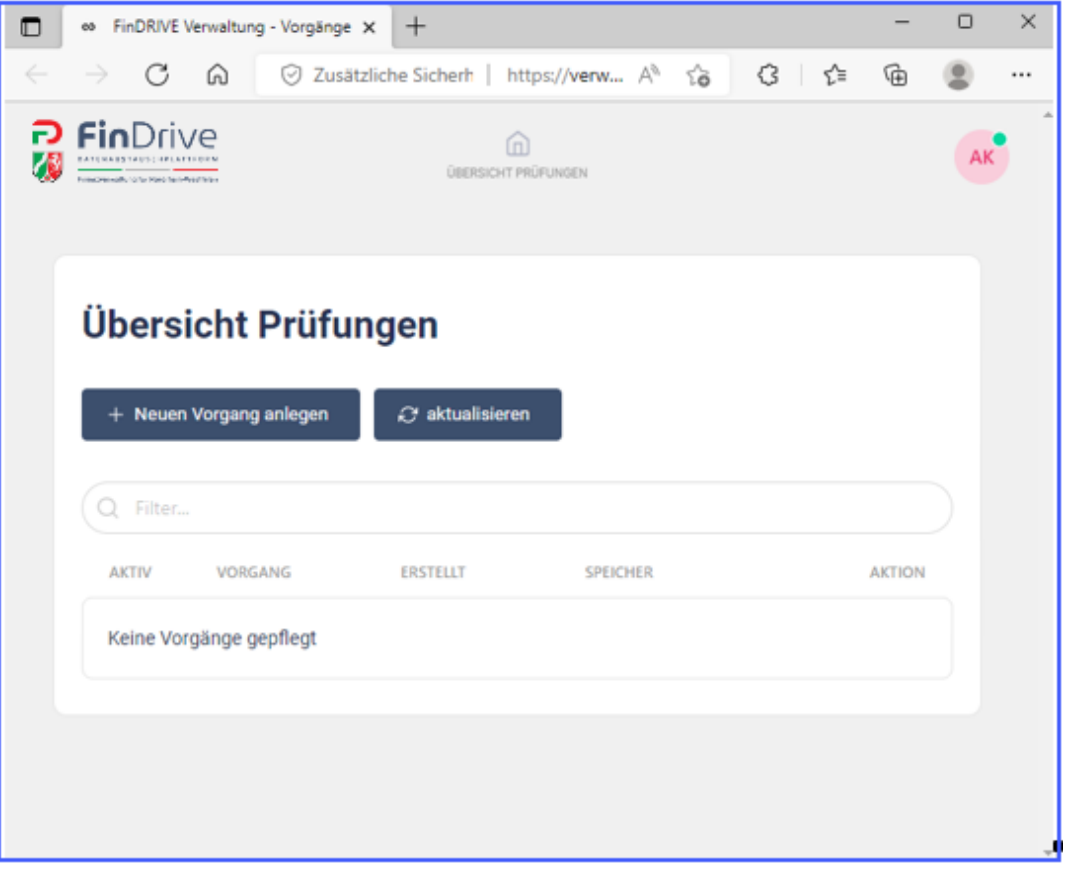

Das Verwaltungstool bietet die Funktion:

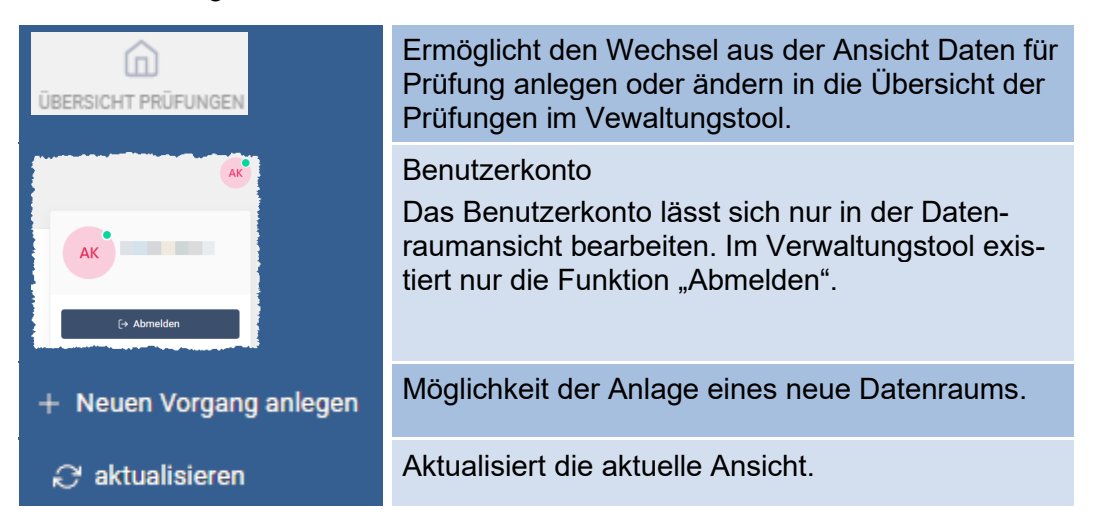

#### <span id="page-9-0"></span> $3.2.1$ **Neuen Vorgang/Datenraum anlegen**

Der Aufruf der Schaltfläche öffnet eine neue Seite innerhalb derer ein neuer Datenraum für eine Prüfung angelgt werden kann.

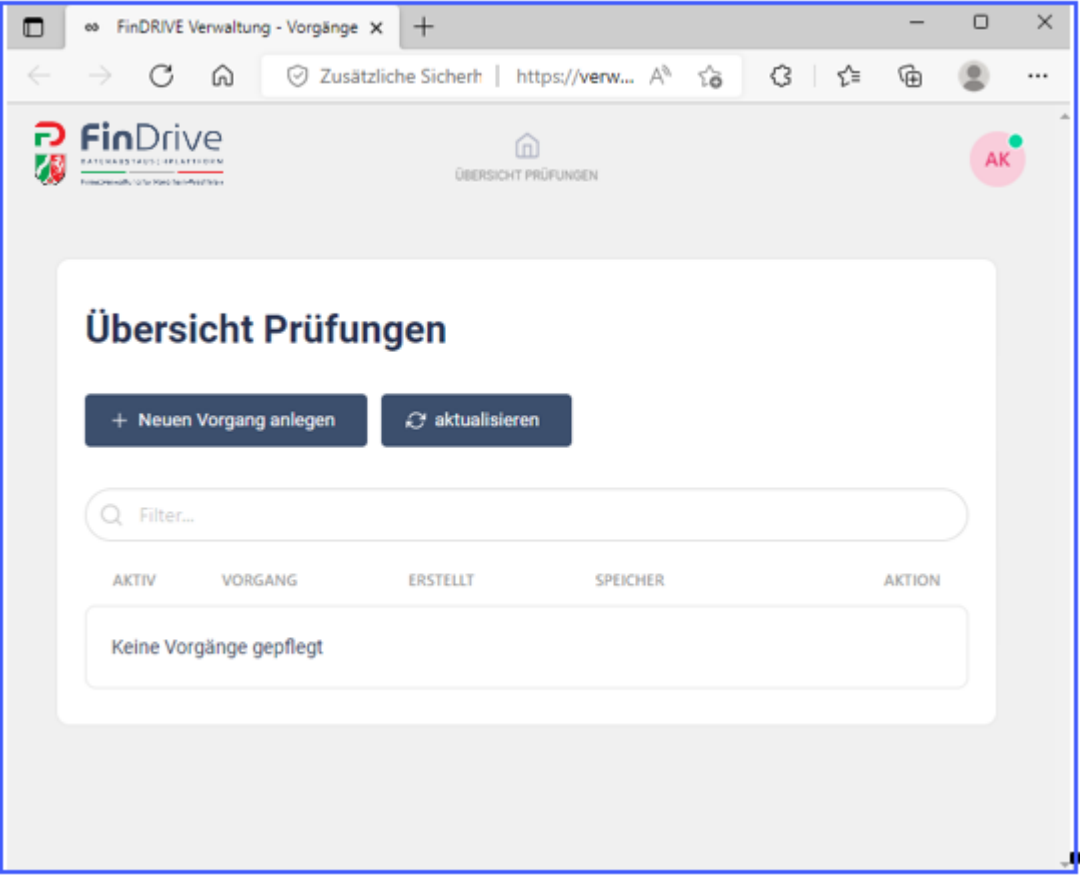

Hier stehen die folgenden Funtkionen zur Verfügung:

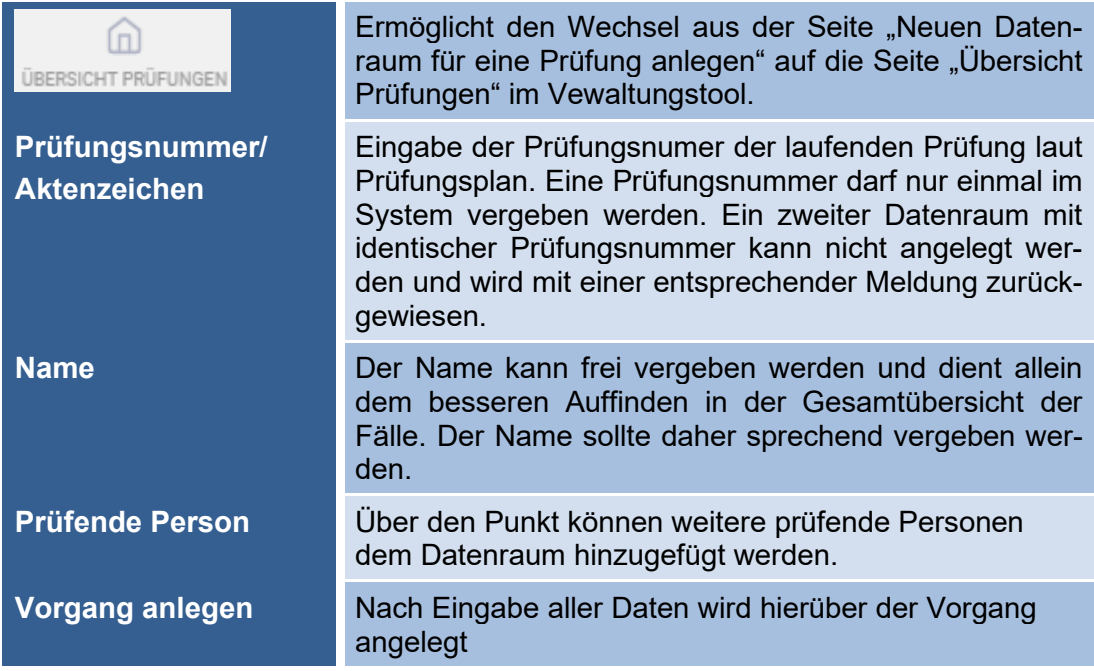

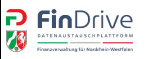

# **Zurück zur Übersicht** Mit der Schaltfläche "Zurück zur Übersicht" kann der Vorgang abgebrochen und in die Übersicht der zu verwalteten Datenräume gewechselt werden.

**WICHTIG!** 

Wird die Prüfungsnummer aus BpA Euro heraus kopiert und als Prüfungsnummer in FinDrive eingefügt, kann der Datenraum nicht angelegt werden.

Im Anschluss an die Eingabe der Prüfungsnummer und Name kann die "Neue Ansprechperson" angelegt werden.

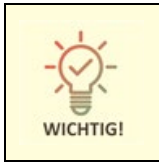

Die Steuernummer des Prüfungsfalls wird, für die Anlage eines neuen Datenraums, nicht benötigt.

#### <span id="page-10-0"></span> $3.2.2$ **Hinzufügen weiterer prüfender Personen**

Über den Punkt "Prüfende Personen" können weitere prüfende Personen dem Datenraum hinzugefügt werden. Die weiteren prüfenden Personen können bei der erstmaligen Anlage des Datenraums oder auch zu einem späteren Zeitpunkt hinzugefügt werden.

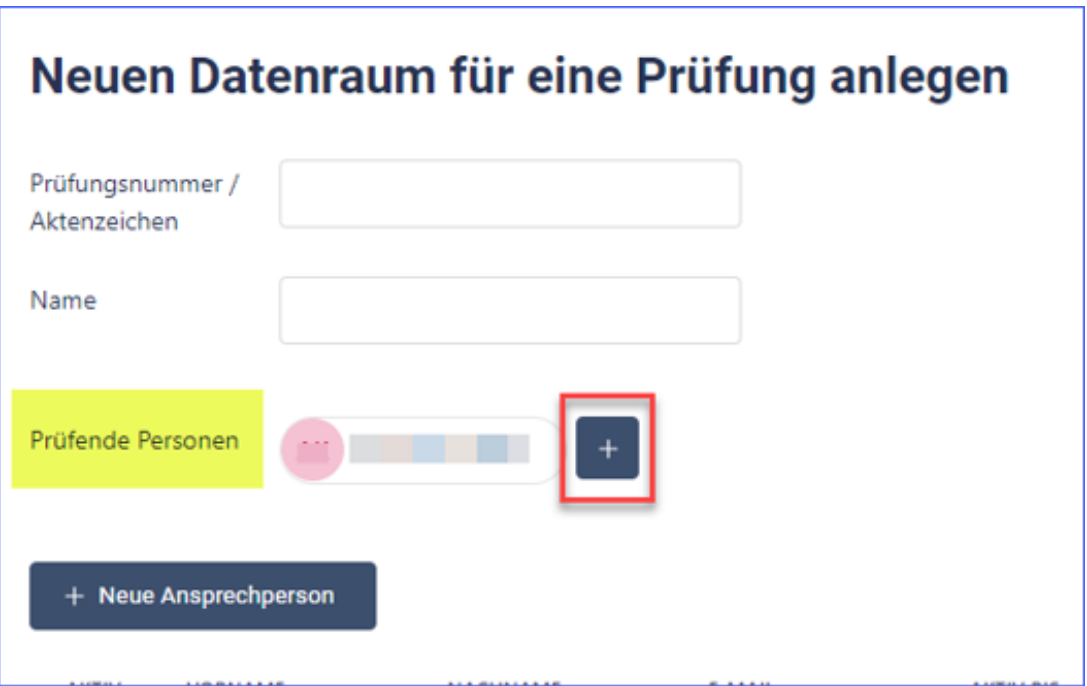

Über das Plus-Symbol lassen sich weitere prüfende Personen auswählen. Nach dem [Hinzufügen] der prüfenden Person ist der Vorgang über [Vorgang Ändern] abzuschließen.

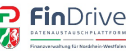

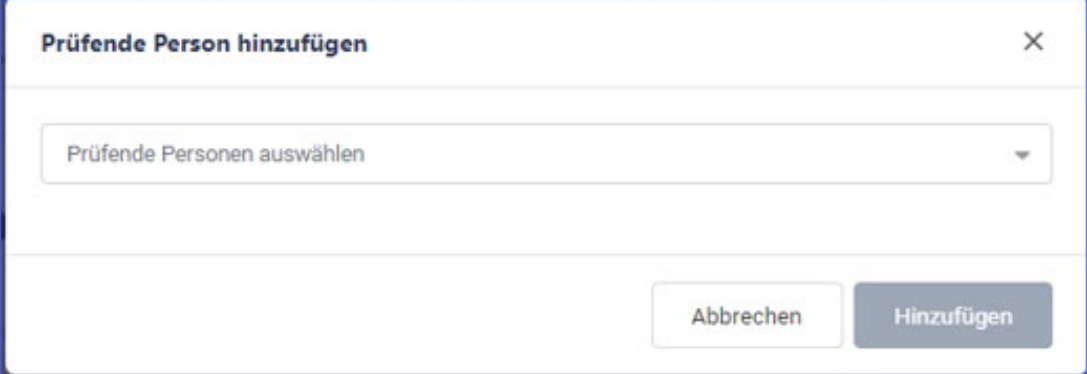

In der Auswahl werden nur prüfende Personen angezeigt, die sich einmal in FinDrive NRW angemeldet haben. Hierzu muss die Datenraumverwaltung einmal aufgerufen werden. Mit erstmaligem Aufruf der Datenraumverwaltung wird die prüfende Person in der Datenbank von FinDrive NRW angelegt und steht in der Auswahl zur Verfügung.

Die weitere prüfende Person wird über den Button [Hinzufügen] dem Datenraum zugeordnet. Sie erhält hierüber eine Benachrichtigung per E-Mail. Alle dem Datenraum zugeordneten prüfenden Personen haben dieselben Berechtigungen und sind gleichberechtigt.

#### <span id="page-11-0"></span> $3.2.3$ **Entfernung einer prüfenden Person aus dem Datenraum**

Prüfende Personen können aus dem Datenraum entfernt werden. Hierzu ist in der Datenraumverwaltung die zu entfernende prüfende Person über das X neben dem Namen aus dem Datenraum zu entfernen. Der Vorgang ist über [Vorgang Ändern] abzuschließen. Die prüfende Person erhält über die Entfernung aus dem Datenraum eine Information per E-Mail.

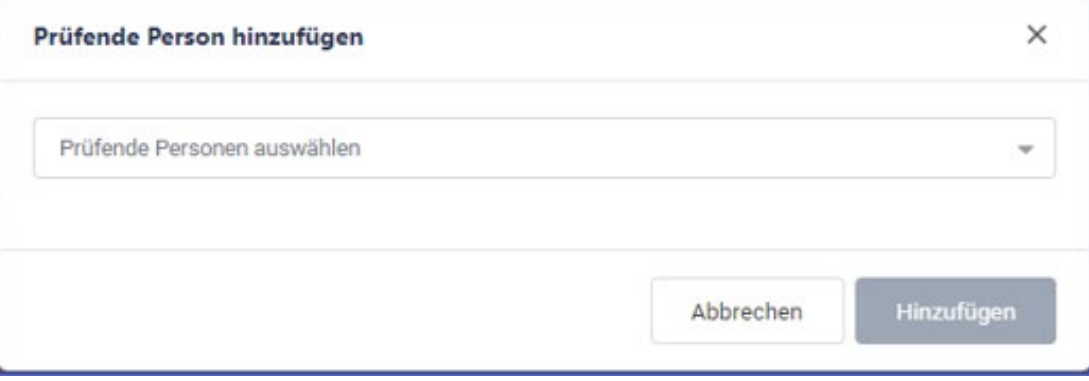

#### <span id="page-12-0"></span> $3.2.4$ **Hinzufügen einer neuen Ansprechperson**

Zu jedem Datenraum ist mindestens eine externe Ansprechperson hinzuzufügen. Über die Schaltfläche [+ Neue Ansprechperson] wird ein Fenster für die erforderlichen Eingaben geöffnet.

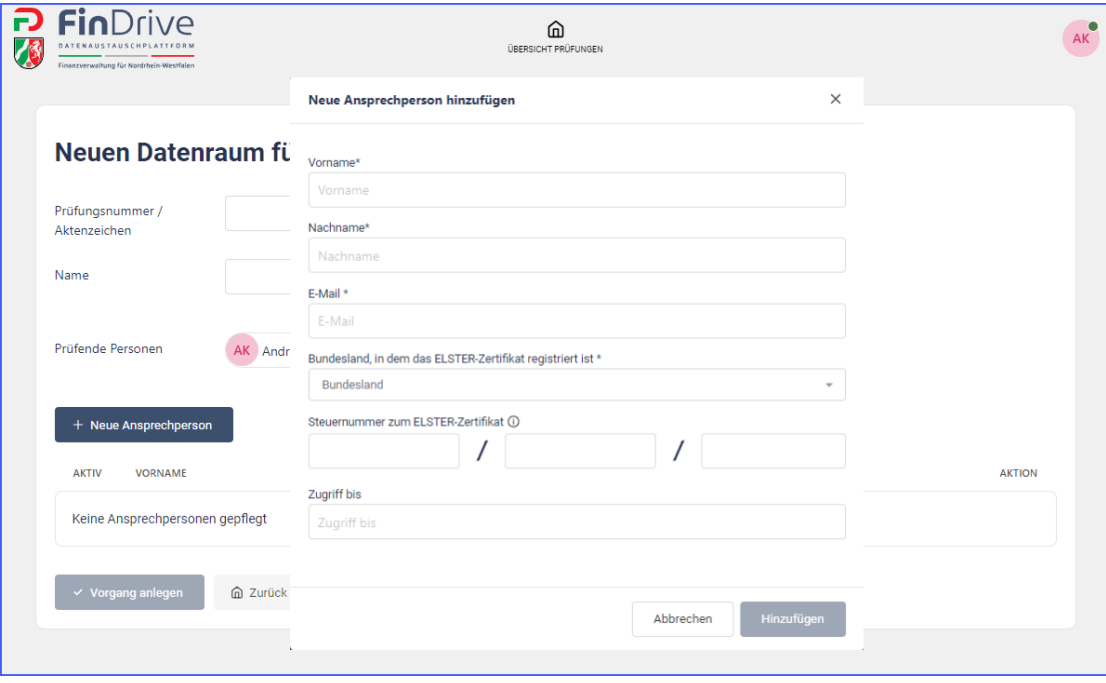

Hier stehen die folgenden Funktionen zur Verfügung:

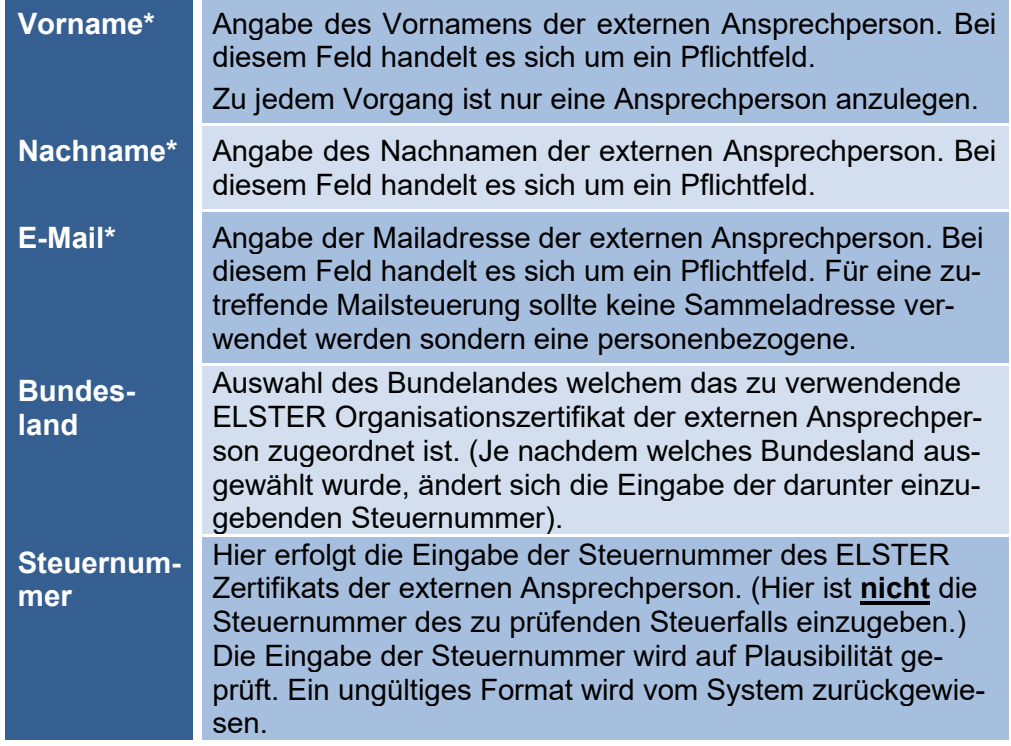

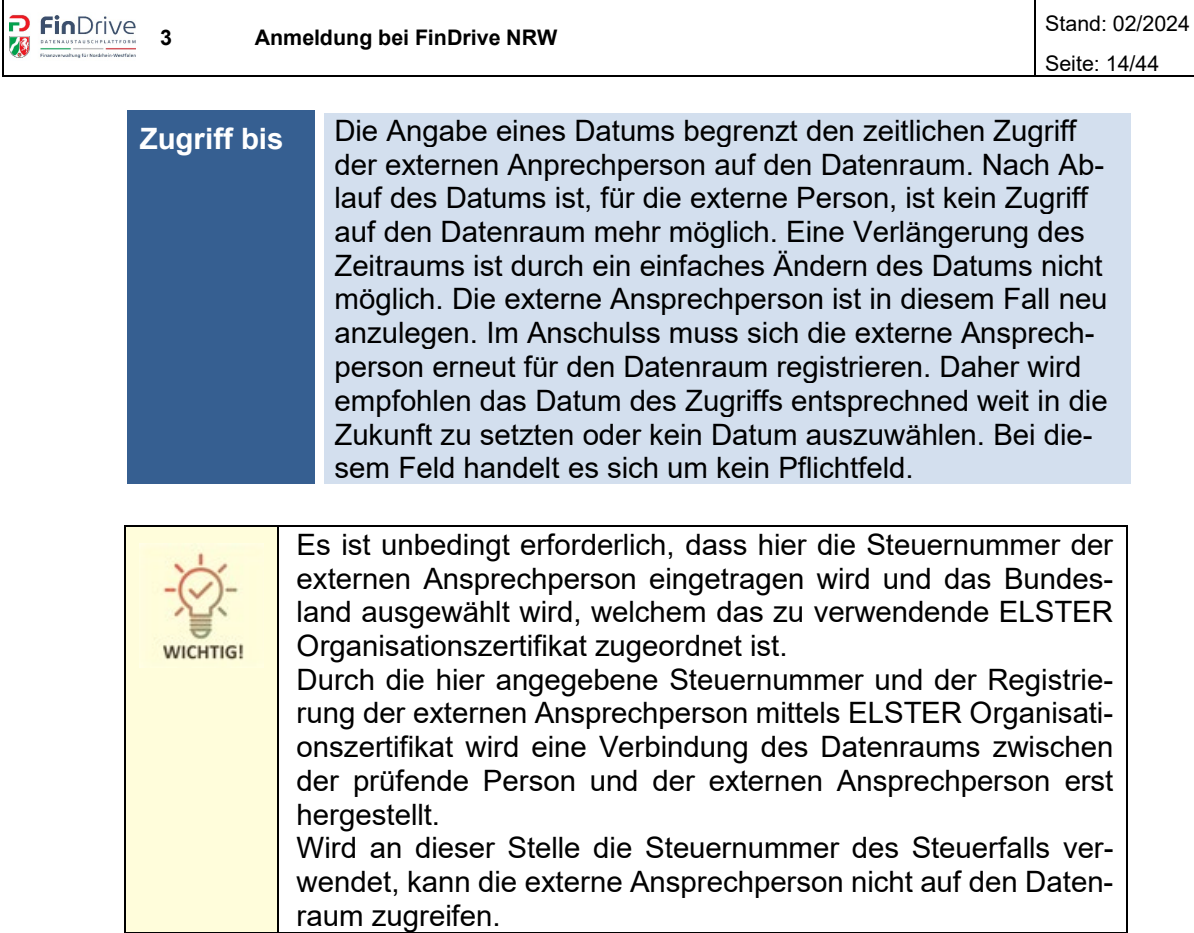

Durch [Hinzufügen] wird die externe Ansprechperson dem Datenraum hinzugefügt.

Nachdem alle Daten erfasst wurden, kann der Vorgang über [Vorgang anlegen] angelegt werden.

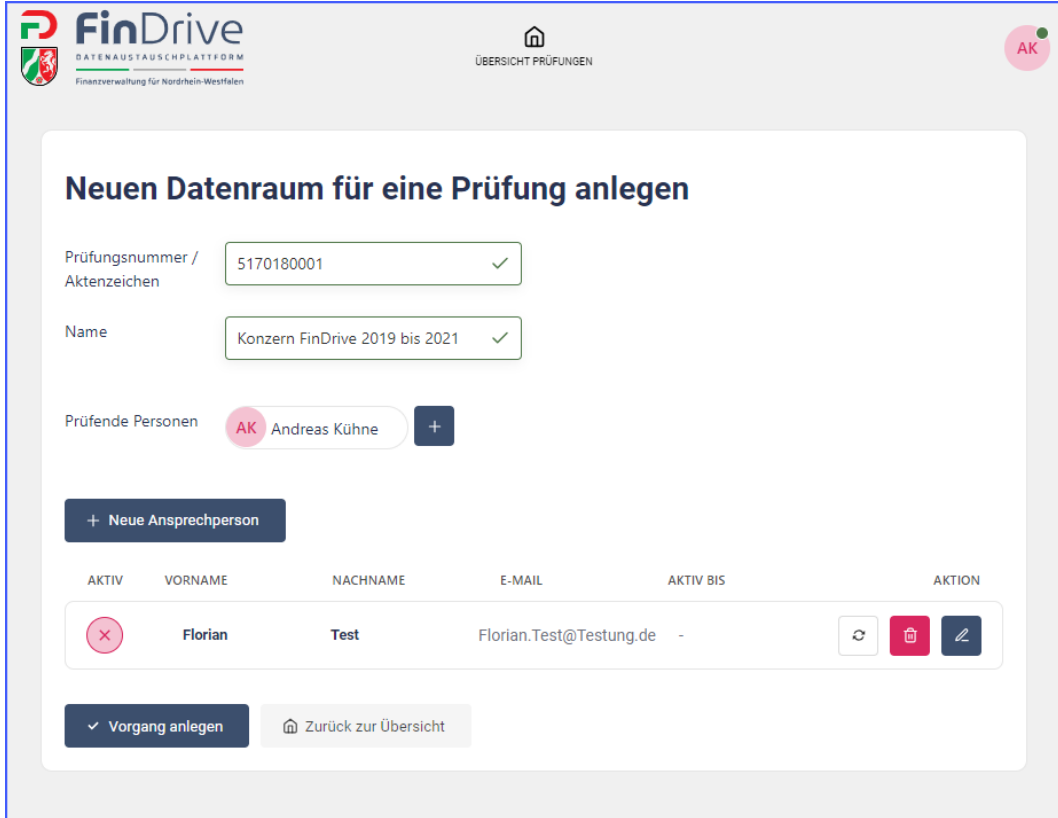

Wurde der Datenraum anglegt, erscheint kurz die Meldung:

Vorgang Erfolgreich gespeichert  $\bullet$ 

Der Datenraum erscheint auf der Seite "Übersicht Prüfungen". Bis der Datenraum produktiv zur Verfügung steht, können ein bis zwei Minuten vergehen. Sobald der Datenraum zur Verfügung steht, erscheint ein Datum unter dem Punkt "Erstellt". Die prüfende Person als auch die externe Ansprechperson erhalten eine E-Mail:

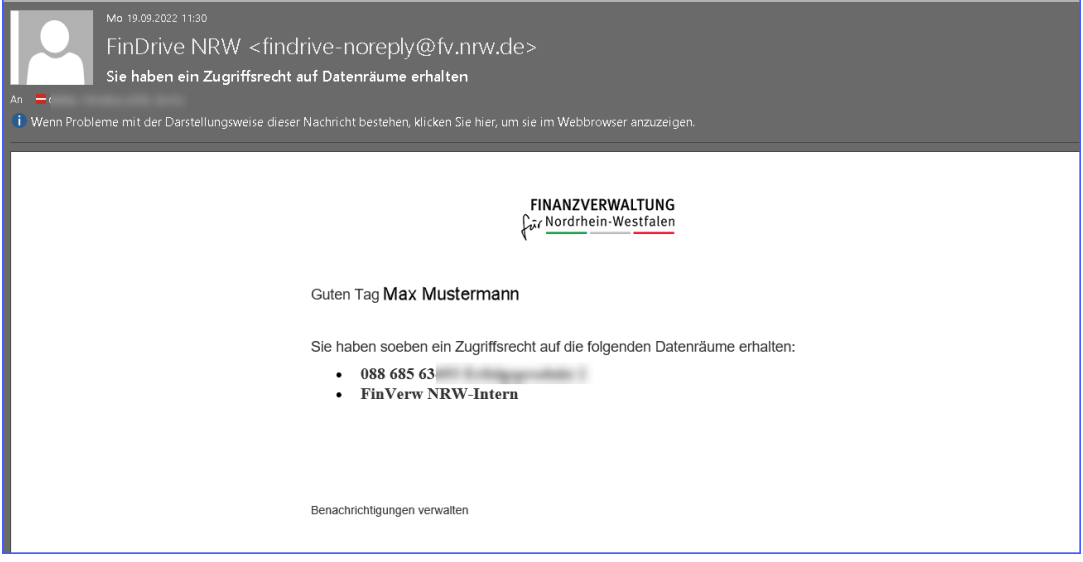

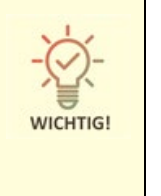

### Hinweis:

Wird versucht den Datenraum vor Produktivsetzung aufzurufen, so erhält die anwendende Person eine Meldung "Sie besitzen nicht die erforderlichen Berechtigungen …Code 403:SE". Die zeitliche Verzögerung, die ggf. die Meldung auslöst, ist systembedingt. Es handelt sich nicht um einen Fehler.

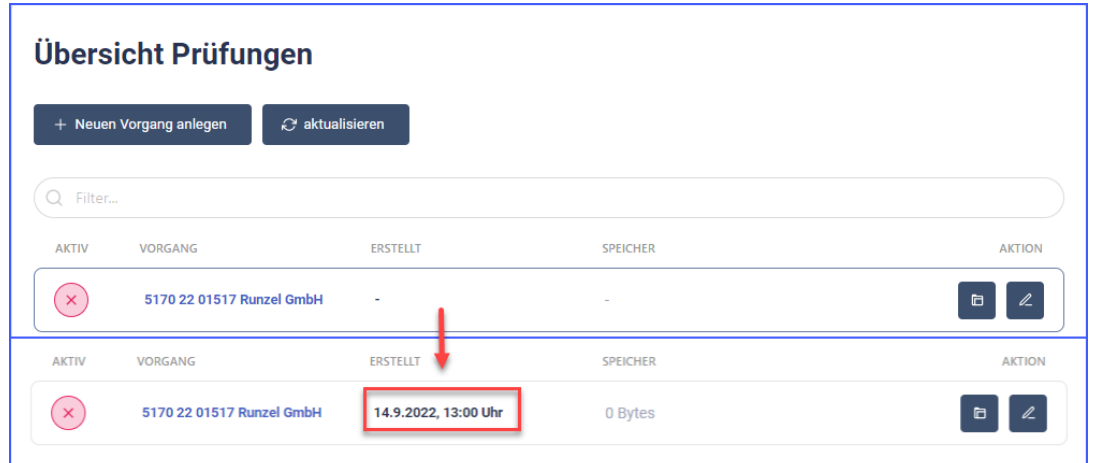

Übersicht Prüfungen mit angelegter Prüfung & Ansicht nach Produktivsetzung des **Datenraums** 

#### <span id="page-15-0"></span> $3.2.5$ **Hinzufügen weiterer externe Ansprechpersonen**

Sollte innerhalb eines Datenraums die Kommunikation zu mehreren externen Ansprechpersonen notwendig sein, so können diese entsprechend der Anleitung unter Kapitel 3.2.4 angelgt werden.

#### <span id="page-15-1"></span> $3.2.6$ **Funktionalitäten in einem angelegten Datenraum**

Der Datenraum kann jederzeit über den Stift<sup>22</sup> bearbeitet werden. Im Bearbeitungsmodus lassen sich die Angaben zur Prüfungsnummer/Aktenzeichen, Name und Zugriff bis ändern. Die Steuernummer und das Bundesland sind nicht änderbar.

Hinweis: Wurde die Steuernmmer falsch eingegeben, oder das falsche Bundesland falsch ausgewählt, ist die externe Ansprechperson zu lö-**WICHTIG!** schen und neu anzulegegen. .

Ferner gibt es folgende Informationen und Möglichkeiten:

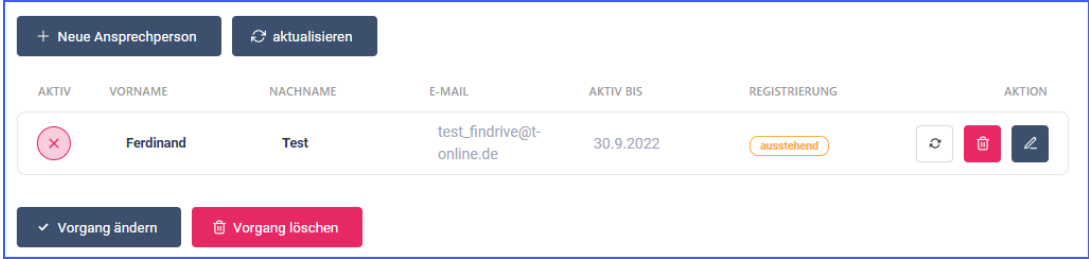

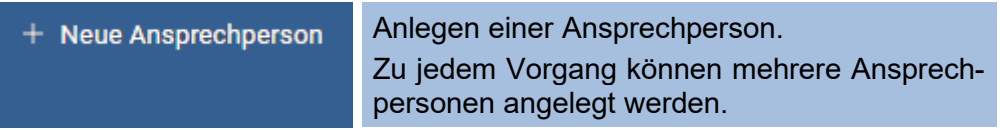

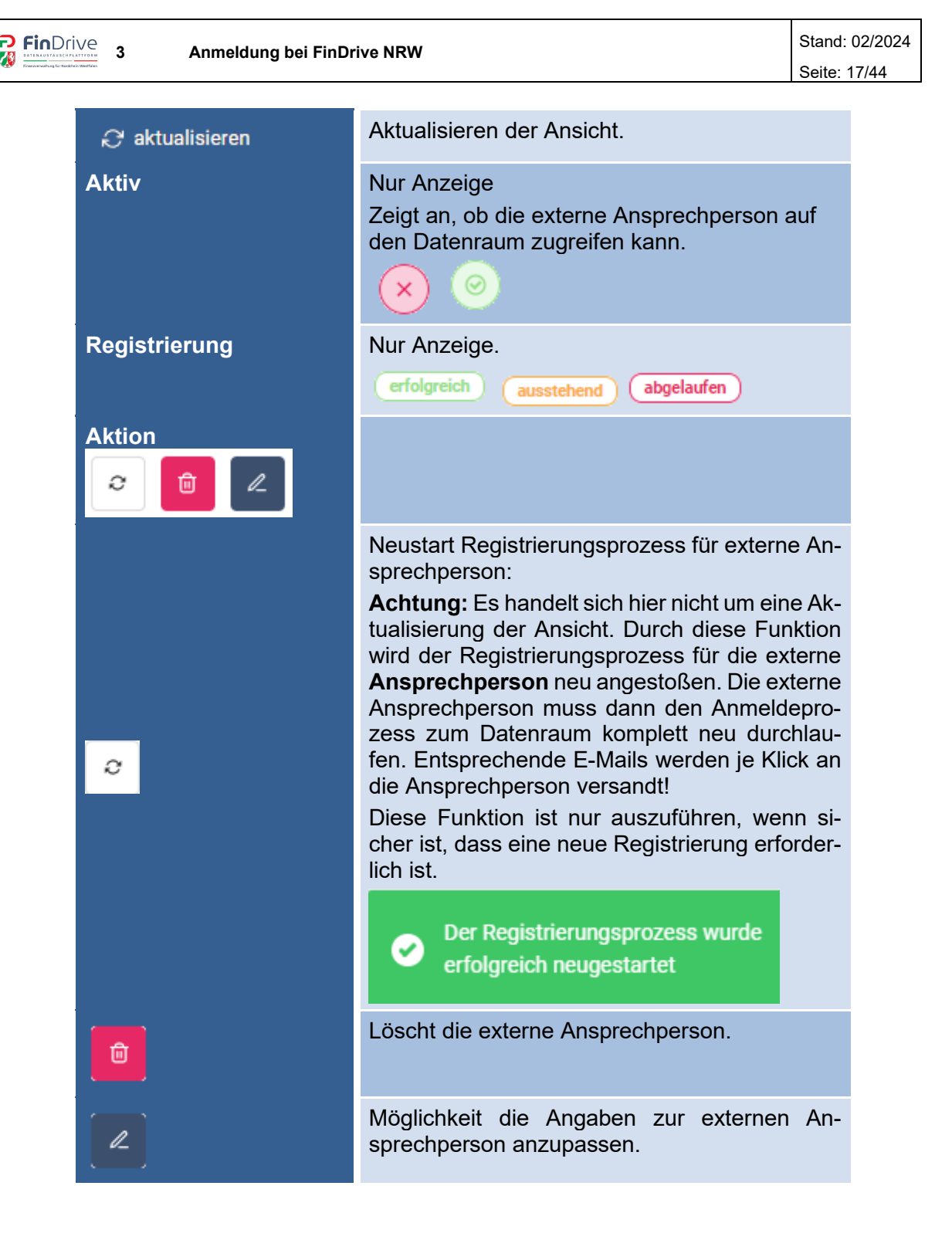

Aus der "Übersicht Datenräume" kann, über die folgenden Funktionen, in den Datenraum gewechselt werden:

- Aufruf über den Namen des Datenraums
- Aufruf über das Ordnersymbol

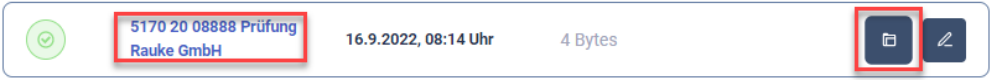

Alternativ ist ebenfalls der Aufruf aller Datenräume über den Link [https://findrive.fi](https://findrive.finanzverwaltung.nrw.de/)[nanzverwaltung.nrw.de](https://findrive.finanzverwaltung.nrw.de/) möglich.

### <span id="page-17-0"></span>**3.3 Anmeldung für Externe Ansprechpersonen**

Nachdem eine prüfende Person erfolgreich einen Datenraum angelegt und die externe Ansprechperson mit den persönlichen Angaben benannt hat, wird automatisch der weitere Prozess angestoßen, um den Datenraum gemeinsam nutzen zu können. Dieser Anstoß erfolgt durch ein E-Mail Verfahren. Der Prozess startet zunächst mit der Registrierung und Authentifizierung über das ELSTER Zertifikat und anschließend folgt die entsprechende Anmeldung. Wurde beides erfolgreich durchgeführt, können die Daten über den Datenraum ausgetauscht werden.

Die folgenden Unterkapitel beschreiben die erstmalige Registrierung und Authentifizierung, sowie die Anmeldung. Diese beiden Vorgänge sind zu jedem angelegten Datenraum durchzuführen.

#### <span id="page-17-1"></span> $3.3.1$ **Registrierung**

Die erstmalige Registrierung dient der Erstanmeldung einschließlich der Authentifizierung des ELSTER Zertifikats. Hier erfolgt ein Abgleich der, von der prüfenden Person eingetragenen Steuernummer, mit der Steuernummer des ELSTER Zertifikats.

Dieser Prozess wird automatisch angestoßen, nachdem die prüfende Person erfolgreich den Datenraum angelegt und eine Ansprechperson benannt hat (vgl. Kap. 3.2). Der Anstoß erfolgt in Form eines E-Mail Verfahrens. Die externe Ansprechperson erhält die folgende, automatisch generierte E-Mail.

Der in der E-Mail hinterlegte Link zur Registrierung ist fünf Tage gültig.

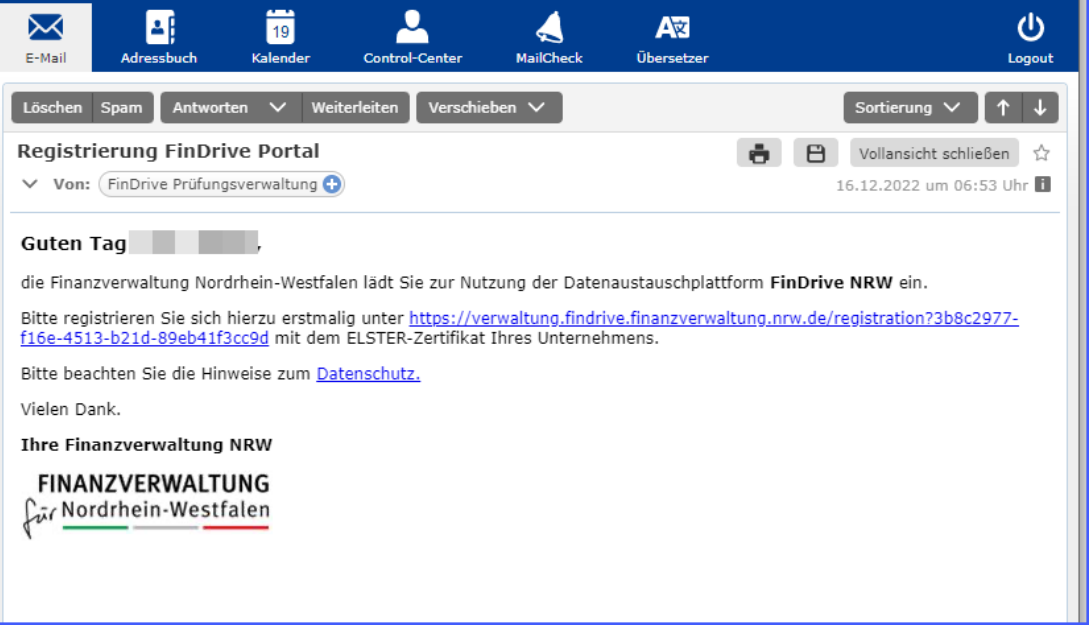

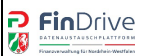

Durch das Auswählen des hier angefügten Links öffnet sich die folgende Website:

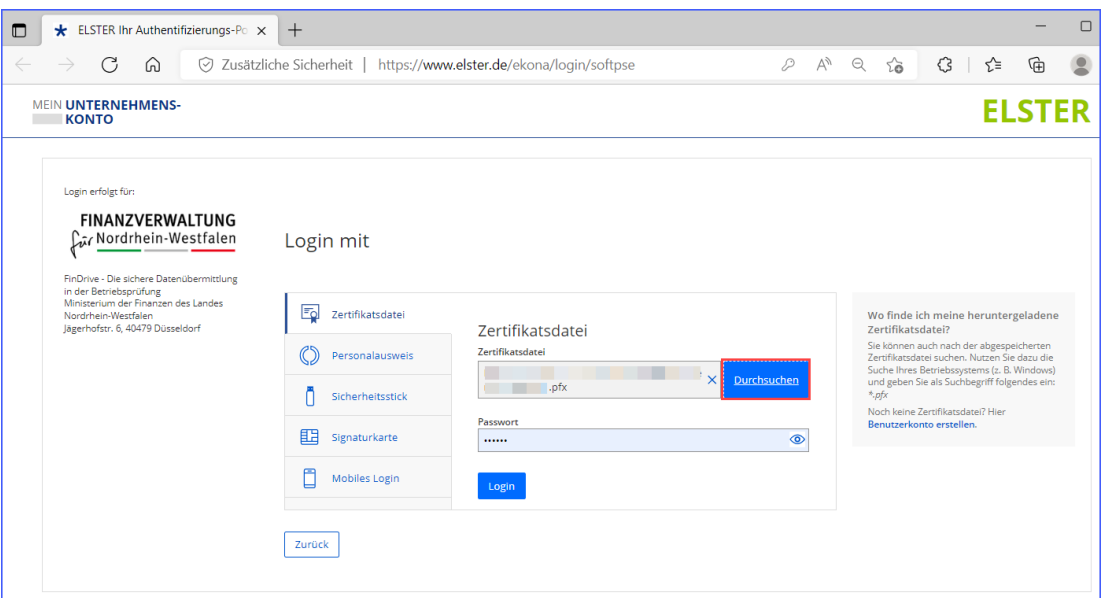

Über die Schaltfläche [Durchsuchen] kann die Zertifikatsdatei im Betriebssystem gefunden und ausgeählt werden. Wurde dies erledigt, ist das Passwort des ELSTER Zertifikats einzugeben, sodass im Anschluss die Schaltfläche [Login] zu betätigen ist.

WICHTIG!

### **Wichtig**

Hier ist das individuelle ELSTER Organisationszertifikat der externen Ansprechperson auszuwählen, die den Zugriff auf den Datenraum erhalten soll. Jede externe Ansprechperson muss ein eigenes ELSTER-Organisationszertifikat verwenden.

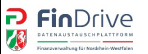

Um die Registrierung erfolgreich abzuschließen, erfolgt eine Abfrage zur Einverständniserklärung der Datenweitergabe. Sofern die Einverständniserklärung abgegeben werden möchte, ist die Schaltfläche [Bestätigen] auszuwählen.

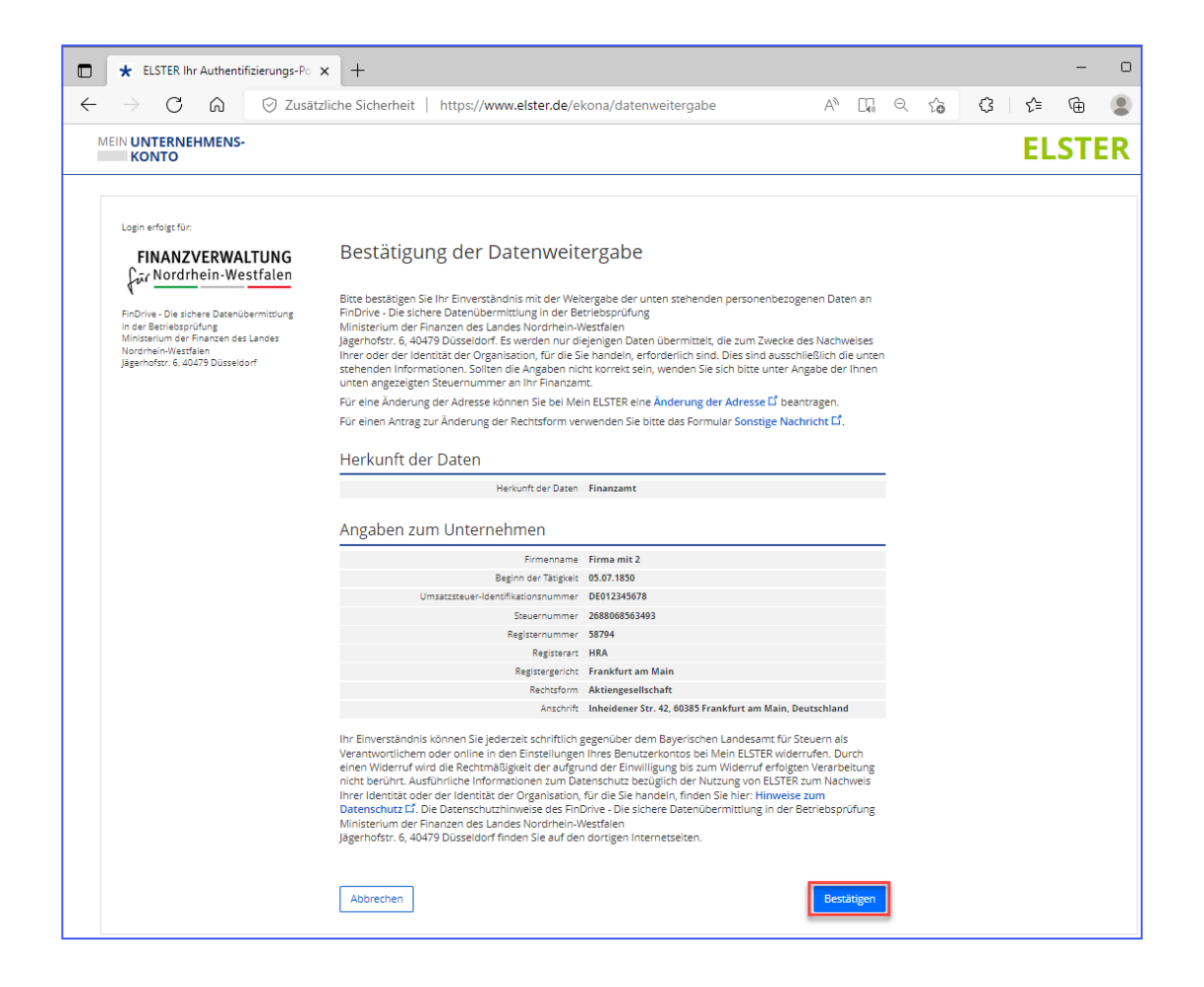

Ist die Bestätigung über die Schaltfläche [Bestätigen] erteilt worden, öffnet sich eine nächste Maske, mit der Information über den erfolgreichen ELSTER-Login, welche ebenfalls über die Schaltfläche [Bestätigen] abgeschlossen werden kann.

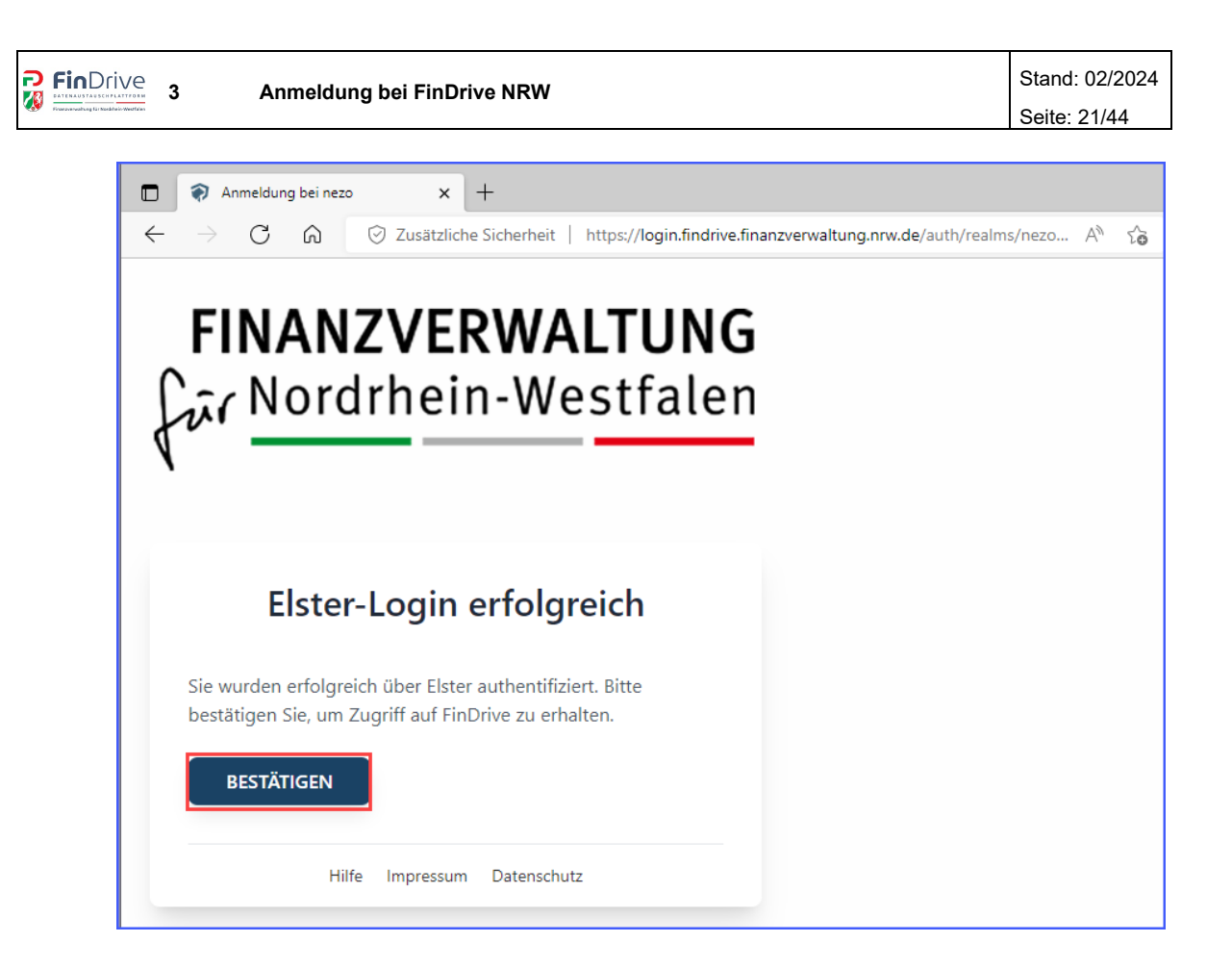

### **Hilfe**

Unter dem Link Hilfe wird auf den Internetauftritt der Finanzämter des Landes Nordrhein-Westfalen verwiesen. Hier sind das Handbuch sowie ein Handout abgelegt.

### **Impressum**

Hierunter findet sich das [Impressum](https://www.finanzamt.nrw.de/impressum) der Finanzämter des Landes Nordrhein-Westfalen.

### **Datenschutz**

Hinweise zum [Datenschutz](https://www.bzst.de/DE/DasBZSt/Beauftragte/Datenschutz/datenschutz_node) sind über diesen Link aufrufbar.

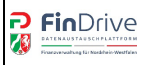

Im letzten Schritt erscheint das folgende Bild mit dem Hinweis, dass die Registrierung erfolgreich abgeschlossen wurde und in Kürze eine Benachrichtigung per E-Mail folgt.

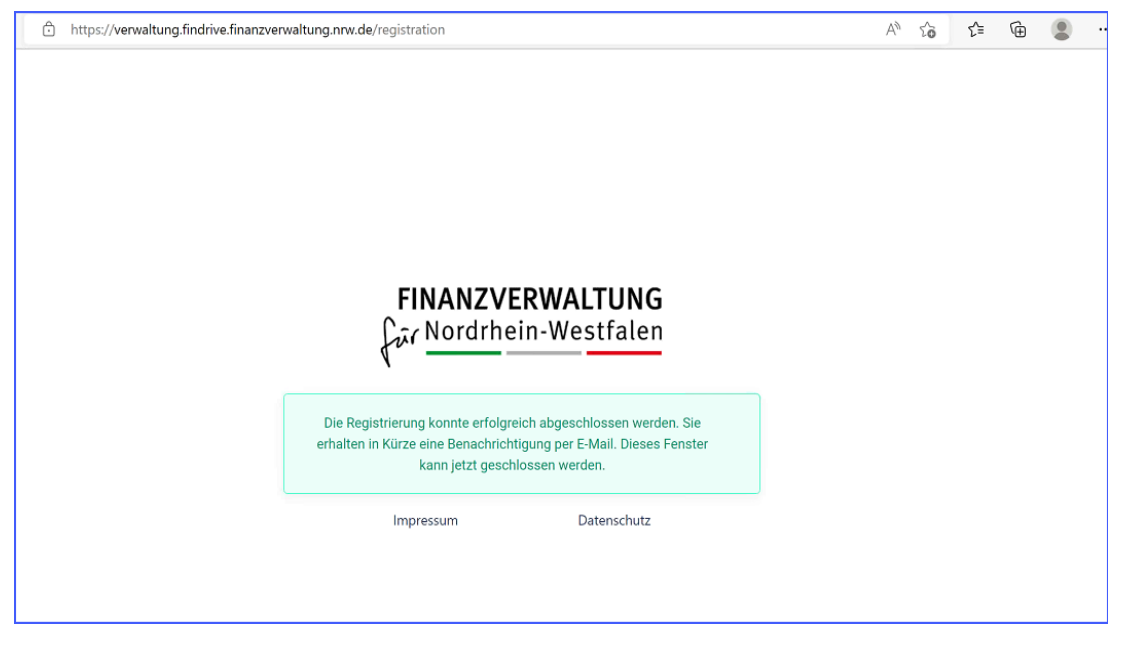

Das Fenster kann anschließend geschlossen werden. Die daraufhin generierte E-Mail leitet die nächste Stufe für die Anmeldung und den tatsächlichen Zugriff auf den Datenraum ein.

#### <span id="page-21-0"></span> $3.3.2$ **Anmeldung/Zugriff auf den Datenraum**

Nach der erfolgreichen Registrierung der externen Person wird automatisch der Anmeldeprozess mit dem tatsächlichen Zugriff auf den Datenraum angestoßen. Zu diesem Zweck wird die folgende E-Mail generiert. Mit dieser E-Mail steht der Datenraum zur Verfügung. Sollte die unter Kapitel 3.3.3 genannte E-Mail nicht erzeugt werden, so hat dieses keinen Einfluss auf die Funktionalität des Datenraums.

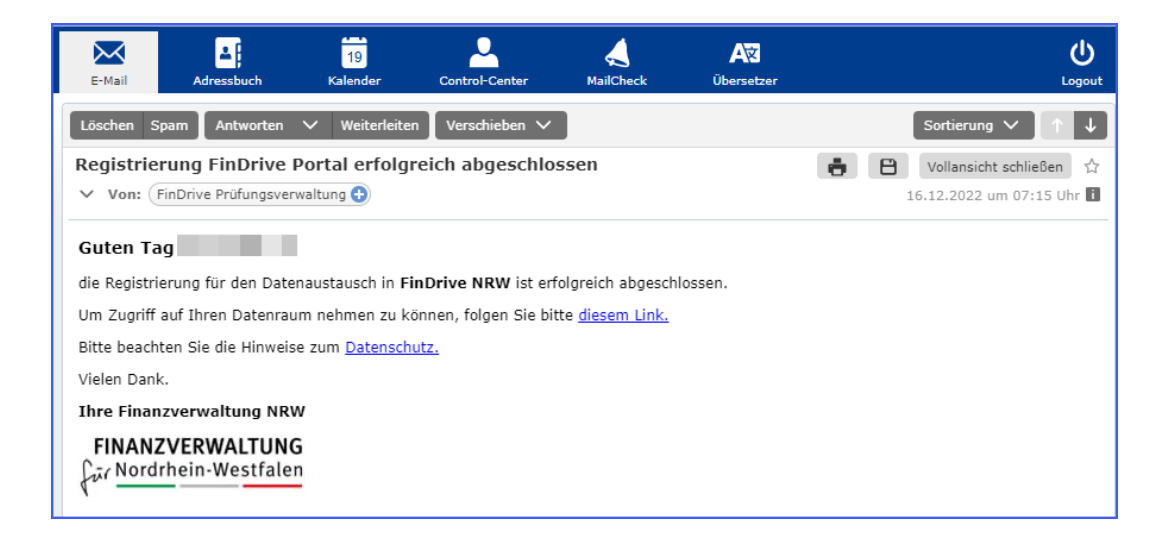

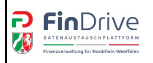

Diese E-Mail enthält einen Link, über dessen Aufruf der Anmeldevorgang startet.

Dieser ähnelt grds. dem der Registrierung, da auch die Anmeldung über die Authentifizierung mit dem ELSTER Zertifikat läuft.

Zunächst öffnet sich der Browser mit der Anmeldeseite von FinDrive NRW.

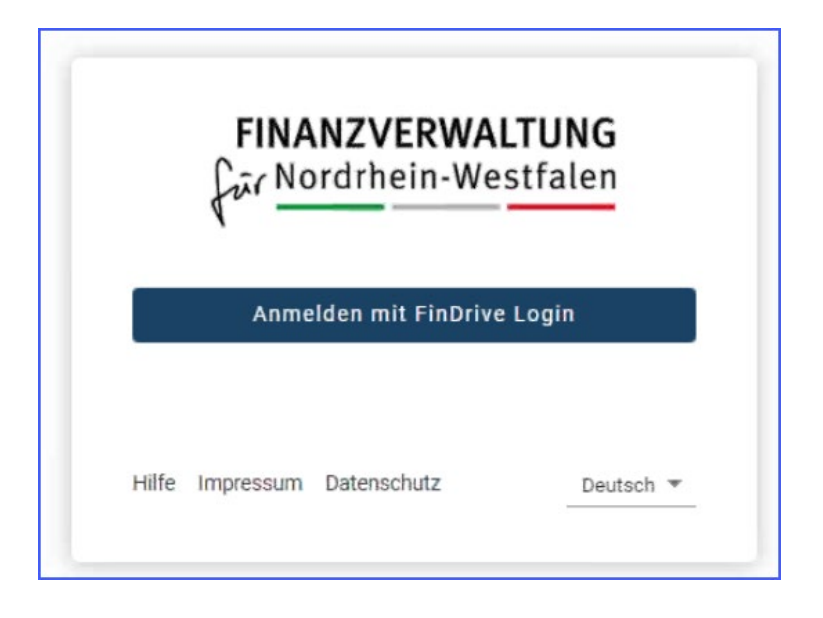

### **Hilfe**

Unter dem Link Hilfe wird auf den Internetauftritt der Finanzämter des Landes Nordrhein-Westfalen verwiesen. Hier sind das Handbuch sowie ein Handout abgelegt.

### **Impressum**

Hierunter findet sich das [Impressum d](https://www.finanzamt.nrw.de/impressum)er Finanzverwaltung des Landes Nordrhein-Westfalen.

### **Datenschutz**

Hinweise zum [Datenschutz](https://www.bzst.de/DE/DasBZSt/Beauftragte/Datenschutz/datenschutz_node) sind über diesen Link aufrufbar.

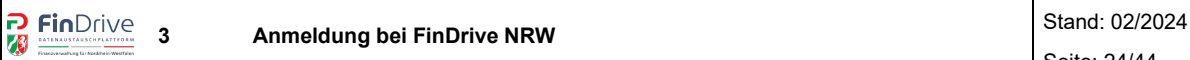

Durch das Betätigen der Schaltfläche [Anmelden mit FinDrive Login] wird der Anmeldevorgang weiter angestoßen. Im nächsten Schritt folgt die, aus der Authentifizierung bekannte Maske, der Einbindung des entsprechenden ELSTER Zertifikats.

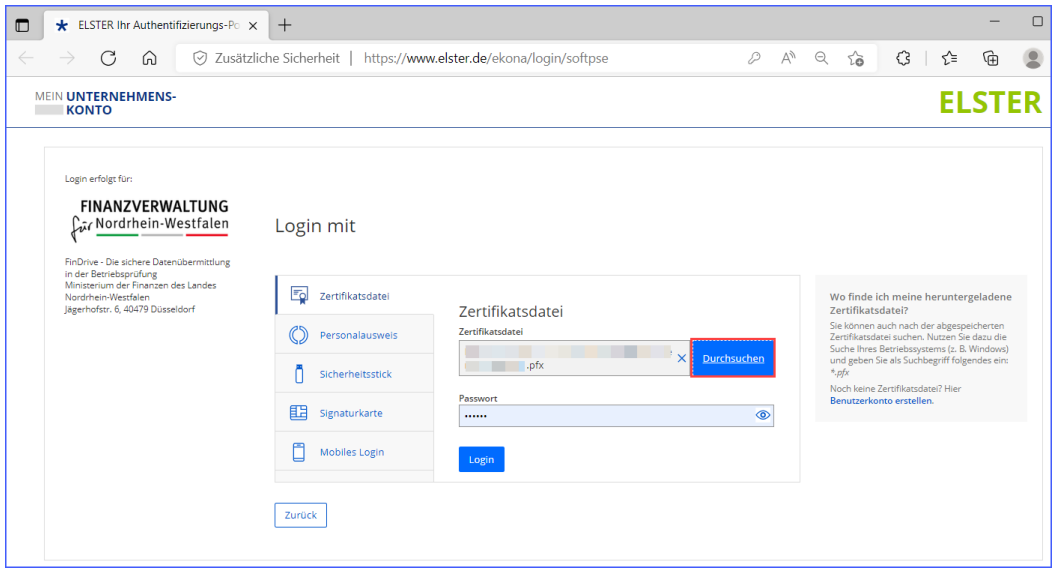

Ist dies erfolgt und der Vorgang wird über [Login] fortgesetzt, muss auch hier die Datenweitergabe bestätigt werden.

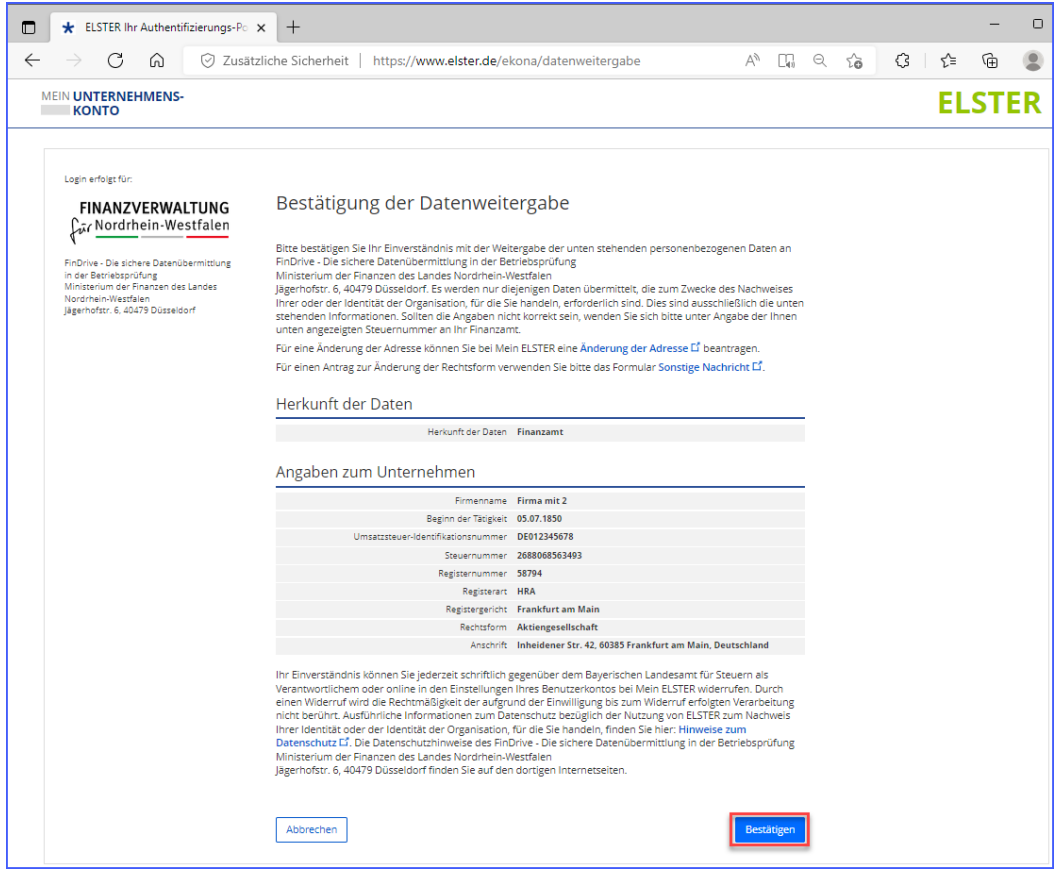

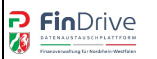

An diesem Punkt wurde die Anmeldung und damit der ELSTER Login erfolgreich durchgeführt. Die fogende Maske liefert die Information über die erfolgreiche Anmeldung bzw. den erfolgreichen ELSTER-Login.

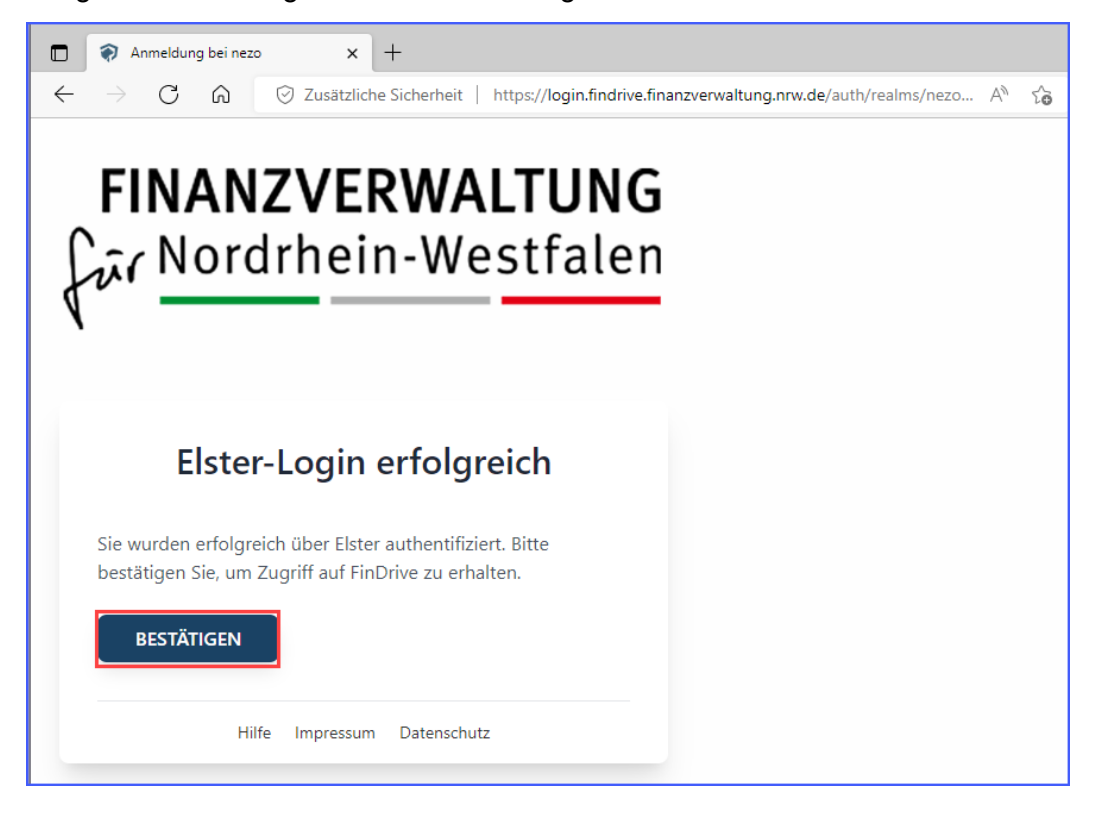

Durch das Ausführen über die Schaltfläche [Bestätigen] gelangt die externe Ansprechperon automatisch in den entsprechenden Datenraum.

Ab diesem Zeitpunkt hat auch die externe Ansprechperson die Berechtigung für den Datenraum und kann Dateien hoch- bzw. runterzuladen.

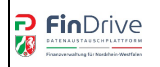

## <span id="page-25-0"></span> **E-Mail für den Zugriff auf den Datenraum**

Nach der erfolgreichen Anmeldung erhält die externe folgende E-Mail mit dem entsprechenden direkten Link zum Datenraum.

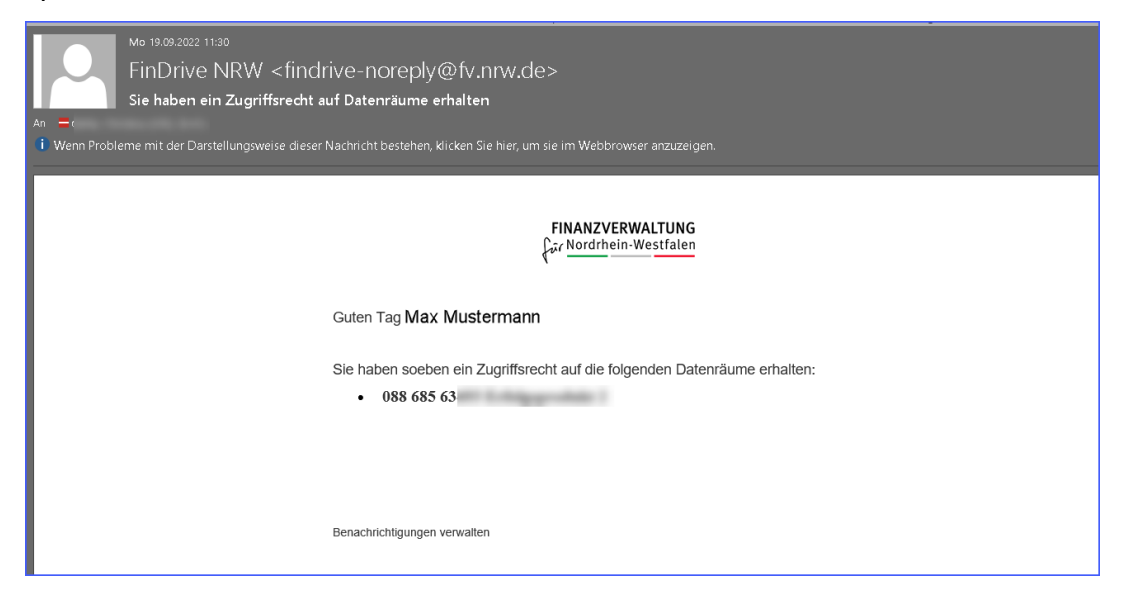

### <span id="page-25-1"></span> $\overline{\mathbf{A}}$ **Aufruf des Datenraums**

## <span id="page-25-2"></span>**4.1 Aufruf des Datenraums als prüfende Person**

Als prüfende Person erfolgt die Anmeldung auf die angelegten Datenräume über den Link [https://findrive.finanzverwaltung.nrw.de](https://findrive.finanzverwaltung.nrw.de/) und die Schaltfläche [Anmelden mit FinDrive Login]. Die prüfende Person wird mittels Authentifizierung durch ADFS (Active Directory Federation Services – Login über die EBK) automatisch in die Übersicht der jeweils zugehörigen Datenräume geführt.

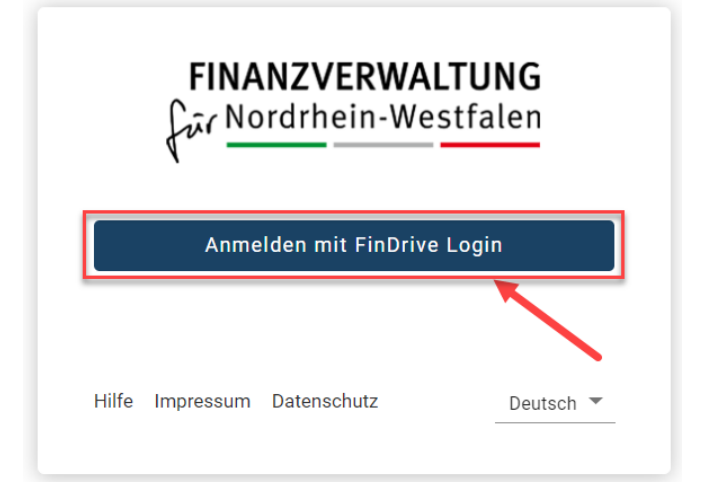

### **Hilfe**

Unter dem Link Hilfe wird auf den Internetauftritt der Finanzämter des Landes Nordrhein-Westfalen verwiesen. Hier sind das Handbuch sowie ein Handout abgelegt.

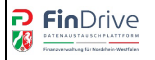

### **Impressum**

Hierunter findet sich das [Impressum](https://www.finanzamt.nrw.de/impressum) der Finanzämter des Landes Nordrhein-Westfalen.

### **Datenschutz**

Hinweise zum [Datenschutz](https://www.bzst.de/DE/DasBZSt/Beauftragte/Datenschutz/datenschutz_node) sind über diesen Link aufrufbar.

### **Sprache (Dropdown)**

Hierunter sind keine Anpassungen vorzunehmen; die Standardeinstellung lautet *Deutsch*.

### <span id="page-26-0"></span>**4.2 Aufruf des Datenraums als externe Ansprechperson**

Als externe Ansprechperson erfolgt der Zugriff auf die Datenräume über den jeweiligen Link in der E-Mail. Durch betätigen dieses Links wird direkt der entsprechende Datenraum aufgerufen.

Alternativ kann über den Link [https://findrive.finanzverwaltung.nrw.de](https://findrive.finanzverwaltung.nrw.de/) die Übersicht aller Datenräume geöffnet werden.

Sofern der Browserverlauf gespeichert ist, ist ein erneuter Anmeldeprozess nicht durchzuführen. Wurde der Browserverlauf bereinigt bzw. die Cookies durch Zeitablauf gelöscht, ist die Anmeldung, wie in Kapitel 3.3.2 beschrieben, erneut durchzuführen.

### <span id="page-26-1"></span>5 **Verschlüsseldung der Datenräume**

### <span id="page-26-2"></span>**5.1 Erstmalige Vergabe des Entschlüsselungspassworts**

Die Datenräume innerhalb von FinDrive NRW sind verschlüsselt. Zum Aufruf eines jeden Datenraums ist die Eingabe eines Entschlüsselungspasswort erforderlich. Das Entschlüsselungspasswort wird einmal beim ersten Aufruf eines Datenraums vergeben und ist für alle Datenräume gleich.

Beim erstmaligen Aufruf eines Datenraums meldet sich die Plattform mit der Information, dass der Datenraum verschlüsselt ist und ein persönliches Entschlüsselungskennwort benötigt wird.

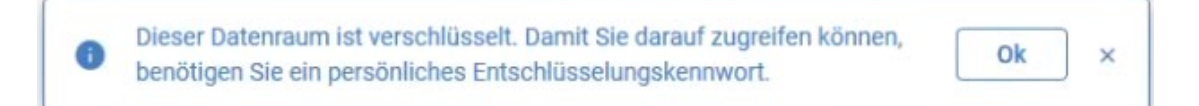

Mit der Bestätigung der Meldung gelangt der Anwendende direkt in das Menü "Mein Benutzerkonto". Hier kann das Entschlüsselungskennwort erstmalig vergeben oder auch geändert werden.

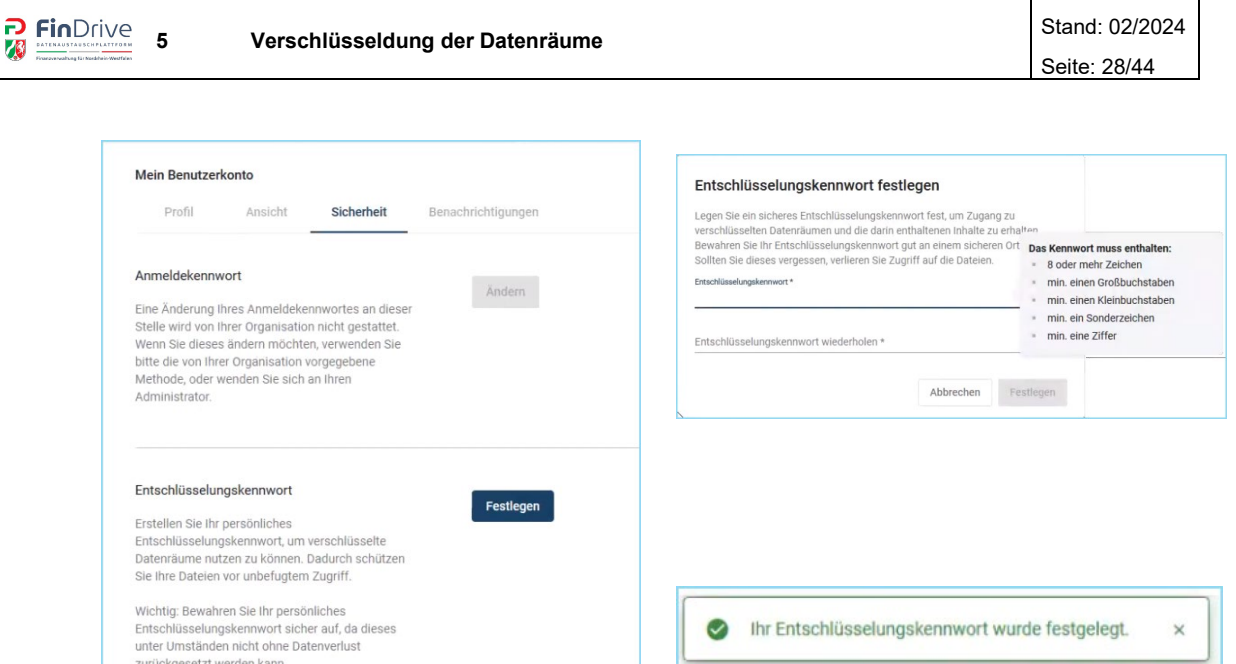

Wurde das Kennwort eingegeben und festgelegt, erscheint die Meldung, dass das Entschlüsselungskennwort festgelegt wurde.

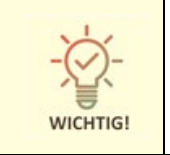

Das Kennwort der prüfenden Person und der externen Ansprechperson (steuerliche Beratung oder Unternehmen) ist dabei unabhängig voneinander. Jeder vergibt sein eigenes Entschlüsselungskennwort.

### <span id="page-27-0"></span>**5.2 Änderung des Entschlüsselungspassworts**

Das Entschlüsselungspasswort kann geändert werden. Dies ist unter Umständen erforderlich, sollte der Anwendende das Passwort vergessen haben. Die Änderung erolgt über das Benutzerkonto. Der Aufruf geht über die Initialien oben rechts in der Ecke des Browsers [Benutzerkonto verwalten]. In der Registerkarte Sicherheit befindet sich die Möglichkeit über die Funktion [Passwort vergessen] das Passwort zu ändern.

Für die Vergabe eines neuen Entschlüsselungskennworts ist das bisherherige Kennwort nicht erforderlich. Der Hinweis zur Neuvergabe des Entschlüsselungskennwort kann ignoriert werden. Durch die Vergabe eines neuen Entschlüsselungskennwort gehen innerhalb von FrinDrive NRW keine Daten verloren.

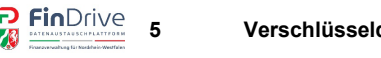

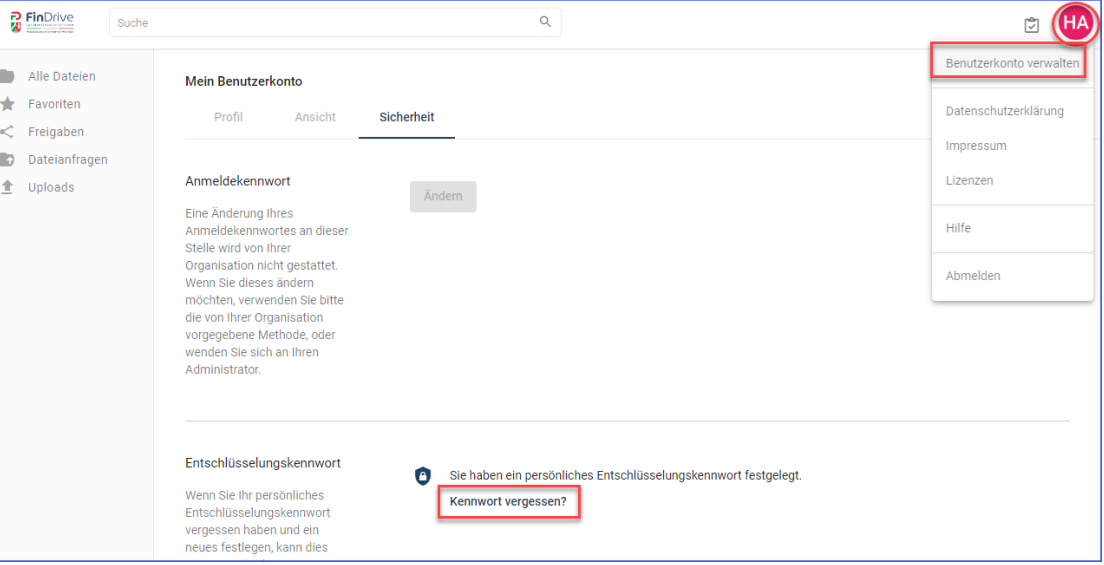

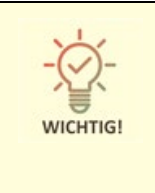

Nach Vergabe eines Entschlüsselungskennworts kann es einige Zeit dauern bis alle Anwendenden Zugriff auf die Dateien haben. Die Verteilung des Entschlüsselungspassworts auf alle Dateien nimmt einige Zeit in Anspruch. Wird versucht eine Datei herunterzuladen, bevor der Schlüssel verteilt ist, wird dies mit einer Fehlermeldung zurückgewiesen.

### <span id="page-29-0"></span>**Übersicht aller Datenräume** 6

## <span id="page-29-1"></span>**6.1 Übersicht aller Datenräume**

Der Übersicht aller Datenräume ist aus technischen Gründen der Ordner "Vorgänge" vorgschaltet.

Mit dem Aufruf des Ordners "Vorgänge" wird das Entschlüsselungspasswort angefordert. Nach Eingabe des Entschlüsselungspassworts werden alle vorhandenen Datenräume angezeigt.

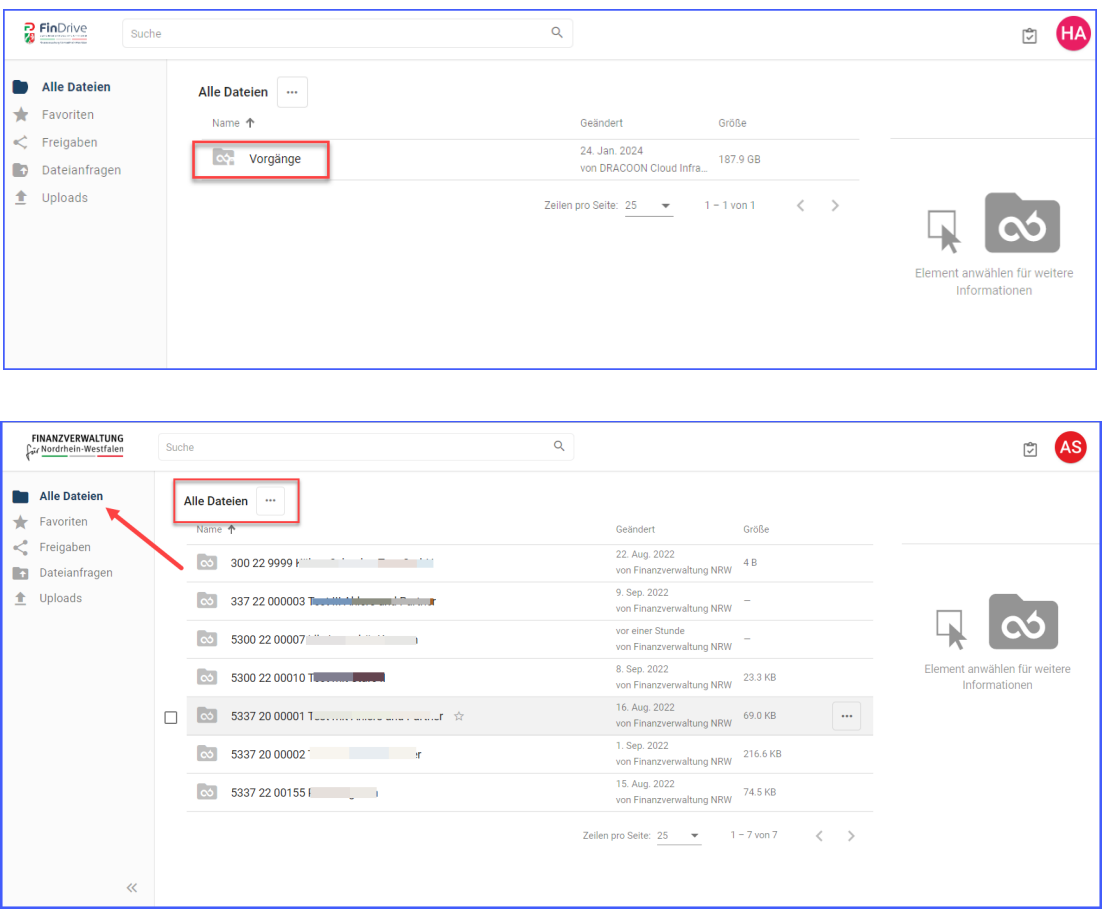

In der Übersicht **Alle Dateien** werden alle angelegten – Datenräume mit Informationen zu *Name*, *Geändert* und *Größe* angezeigt.

Auch die externe Ansprechperson erhält diese Übersicht für alle Datenräume, für die anhand des ELSTER-Zertifikates ein bzw. mehrere Datenräume angelegt wurden.

#### <span id="page-29-2"></span> $6.1.1$ Anzeigebereich "Alle Dateien"

In dem Anzeigebereich "Alle Dateien" werden dem Anwendenden sämtliche Datenräume, für die eine Zugriffsberechtigung besteht, angezeigt.

Anhand der Spalten "Name", "Geändert" sowie Größe werden Detailinformationen übersichtlich angezeigt und können spaltenweise auf- bzw. absteigend sortiert werden.

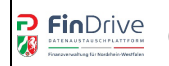

#### <span id="page-30-0"></span> $6.1.2$ **Navigationsbereich**

Im links angesiedelten Navigationsbereich können weitere "Unterbereiche" angesteuert werden:

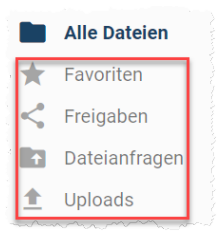

### **Favoriten**

Hier werden in einer Übersicht alle als Favoriten gekennzeichneten Dateien und Dokumente angezeigt.

### **Freigaben**

Diese Funktion steht nicht zur Verfügung.

### **Dateianfragen**

Diese Funktion steht nicht zur Verfügung.

### **Uploads**

Hier werden noch laufende oder kürzlich abgeschlossene Uploads angezeigt. Im Uploadverlauf können Sie Details zu allen laufenden und abgeschlossenen Uploads abrufen, ggf. Uploadkonflikte lösen sowie hochgeladene Dateien gleich verarbeiten.

#### <span id="page-30-1"></span> $6.1.3$ **Logo FinDrive NRW**

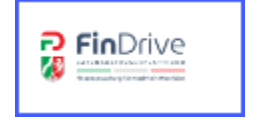

Beim Klick auf das Logo gelangt der Anwendende immer wieder auf die Übersicht aller angelegten Datenräume.

#### <span id="page-30-2"></span> $6.1.4$ **Suchfunktion**

Q Suche

In dem oben zentral angeordneten Bereich "Suche" kann nach Datenräumen sowie einzelnen Dateien oder Dokumenten mittels Eingabe gesucht werden.

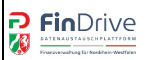

### **Hinweise zur Suche**

- Das Suchfeld in der Kopfleiste bezieht sich nur auf Dateien, Ordner und Datenräume.
- Die Suche erfolgt ausschließlich nach dem Namen von Dateien, Ordnern und Räumen. Der Inhalt von Dateien wird nicht durchsucht (keine Volltextsuche).
- Groß-/Kleinschreibung wird bei der Suche ignoriert, es spielt also keine Rolle, ob Sie z.B. nach "straße" oder "Straße" suchen.
- Die Suche findet auch innerhalb von Wörtern statt. Wenn Sie also z.B. nach "Burg" suchen, wird auch "Regensburger" gefunden.
- Es werden nur diejenigen Datenräume durchsucht, auf die alle Anwendenden zugriffsberechtigt sind.
- Es können alle Dateien, Ordner und Räume in FinDrive NRW, auf die eine Zugriffsberechtigung besteht, in einem Suchergebnis aufgelistet werden, indem \* als Suchbegriff eingegeben wird.

### **Ergebnis der Suche**

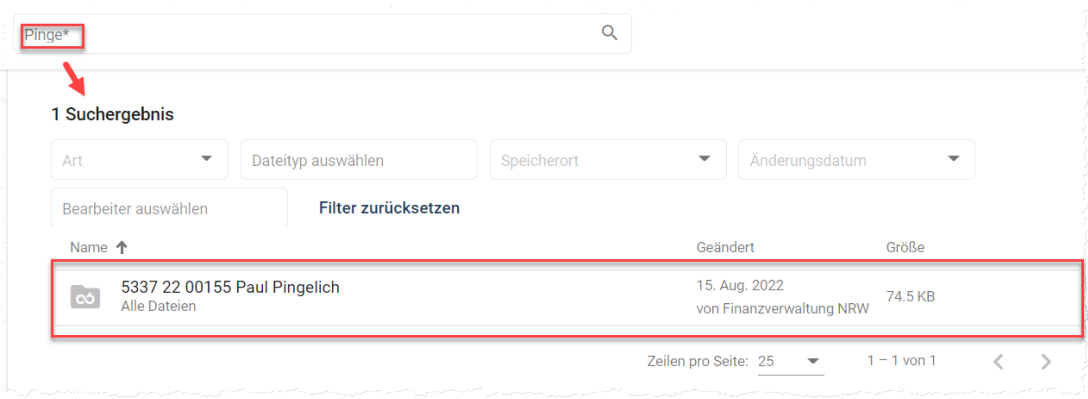

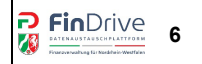

#### <span id="page-32-0"></span> $6.1.5$ **Profil / Einstellungen**

Beim Aufruf der Übersicht der Datenräume wird Ihnen ein oben rechts befindliches "Namenskürzel" angezeigt, welches sich aus dem Vornamen sowie dem Namen der aufrufenden Person zusammensetzt. Beim Klick auf das Kürzel öffnet sich die folgende Anzeige:

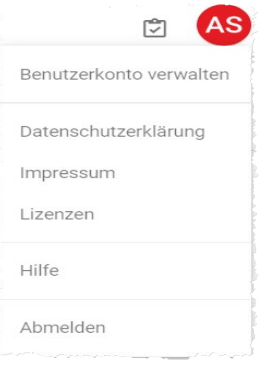

### **Benutzerkonto verwalten**

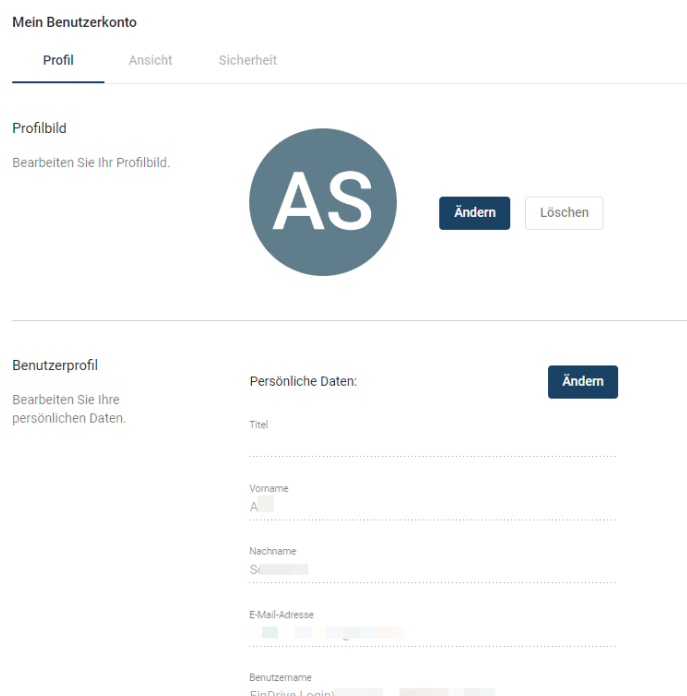

Unter dem Reiter Profil kann im Bereich "Profilbild" auch ein individuelles Bild der angemeldeten Person hochgeladen und dauerhaft hinterlegt werden.

Im Bereich der "Persönlichen Daten" sind Angaben zum Anwendenden von FinDrive NRW hinterlegt.

Hier ist es möglich Änderungen zum Vornamen und Nachnamen vorzunehmen.

In den Reitern *Ansicht* und der *Sicherheit* sind keine Eintragungen vorzunehmen.

### **Datenschutzerklärung**

Hinweise zum [Datenschutz](https://www.bzst.de/DE/DasBZSt/Beauftragte/Datenschutz/datenschutz_node) der der Finanzverwaltung des Landes Nordrhein-Westfalen sind über diesen Link aufrufbar.

### **Impressum**

Hierunter findet sich das [Impressum d](https://www.finanzamt.nrw.de/impressum)er Finanzverwaltung des Landes Nordrhein-Westfalen.

### **Lizenzen**

Dieser Bereich ist für die Nutzung von FinDrive NRW nicht weiter relevant und für die prüfende Person nicht mit weiteren Funktionalitäten hinterlegt.

### **Hilfe**

Unter dem Link Hilfe wird auf den Internetauftritt der Finanzämter des Landes Nordrhein-Westfalen verwiesen. Hier sind das Handbuch sowie ein Handout abgelegt.

### **Abmelden**

Hierüber erfolgt eine Abmeldung aus der Anwendung.

### <span id="page-33-0"></span> $\overline{7}$ **Datenraum**

Die Funktionalitäten im Datenraum sind für die prüfende Person und die externe Ansprechperson gleich. Der prüfenden Person wird im Datenraum ein zusätzlicher Ordner mit dem Namen "FinVerw NRW-Intern" angezeigt. Dieser Ordner ist für die externe Ansprechperson nicht sichtbar und hat derzeit keine besondere Funktion.

Im linken Bereich befindet sich der Navigationsbereich (vgl.Kapitel 6.1.1.). Über die Funktion "Alle Dateien" ist ein Wechsel in die Übersicht aller Datenräume möglich.

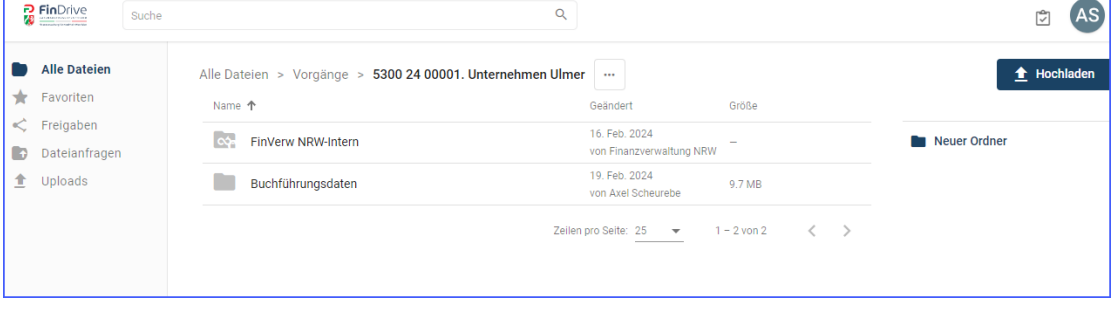

Ein Wechsel in das Verwaltungstool ist aus dem Datenraum nicht möglich.

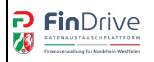

### <span id="page-34-0"></span>**7.1 Hochladen**

Die Funtkion [Hochladen] erlaubt den Upload von Dateien oder gezippten Ordnern.

Hinweis:

Während des Hochladens von Dateien und Ordnern wird rechts unten ein kleines Statusfenster eingeblendet, indem der Fortschritt des Hochladens nachverfolgt werden kann.

#### <span id="page-34-1"></span> $7.1.1$ **Datei hochladen**

Nach einem Klick auf die Schaltfläche [Hochladen] ist die Funktion [Datei hochladen] auszuwählen. In dem geöffneten Fenster sind die Dateien von der Festplatte auszuwählen, die hochzuladen sind.

Es können mehrere Dateien markiert werden, indem die Strg- bzw. Umschalt- Taste gedrückt gehalten wird.

#### <span id="page-34-2"></span> $7.1.2$ **Ordner hochladen**

FinDrive NRW bietet an, einen ganzen Ordner hochzuladen. Vor einem Upload ist der Ordner mithilfe eines Packprogramms (z.B. 7-Zip) zu packen. Ein Passwort ist nicht zu vergeben. Das Packen des Ordners mit einem Zip-Programm ist erforderlich, weil ganze Ordner mit Unterstruktur nicht heruntergeladen werden können. Wird ein Ordner ohne zu Packen hochgeladen, müssen alle darunter liegenden Dateien einzeln heruntergeladen werden. Das Hochladen eines gezippten Ordners verhält sich entsprechend dem Hochladen einer Datei. (Kapitel 7.1.1). Von der Möglichkeit ungezippte Ornder hochzuladen sollte abgestand genommen werden.

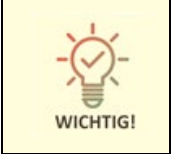

Buchführungsdaten sind vor dem Upload auf FinDrive NRW unbedingt mit einem Zip-Programm zu packen. Ein Passwort ist nicht erforderlich. Die Plattform FinDrive NRW ist verschlüsselt.

#### <span id="page-34-3"></span> $7.1.3$ **Drag and Drop**

Die hochzuladenden Dateien sind im Datei-Explorer zu markieren und können durch Ziehen auf den gewünschten Datenraum/Ordner in FinDrive NRW hochgeladen werden.

# <span id="page-35-0"></span>**7.2 Herunterladen, Kommentar, Verschieben, Kopieren, Löschen**

Wird die Datei im Datenraum markiert, besteht die Möglichkeit diese herunterzuladen, zu kommentieren, zu verschieben, zu kopieren oder zu löschen. Darüber hinaus gibt es weitere Informationen zum Anwendenden, Datum der letzten Änderung, Dateigröße, Ablaufdatum, Klassifikation und die Möglichkeit einer Anmerkung.

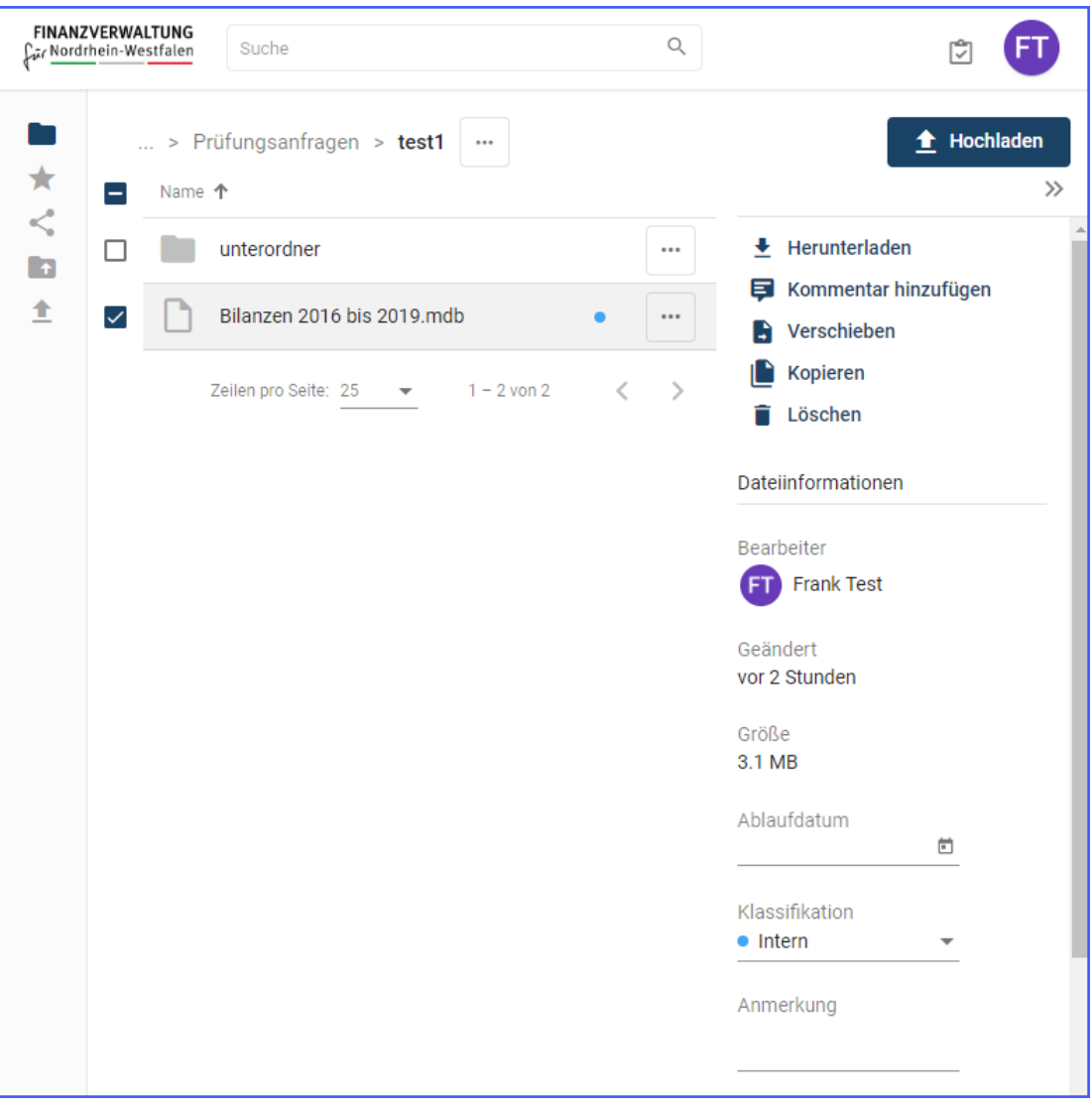

#### <span id="page-35-1"></span> $7.2.1$ **Herunterladen**

Die Funktion lädt die Datei oder den gezippten Ordner direkt herunter. Die Datei oder der gezippte Ordner wird im Downloadverzeichnis des Explorers abgelegt. Eine Nachfrage nach dem Ablageort erscheint nicht.

Ungezippte Ordner lassen sich nicht herunterladen. Hier ist nur der Download der einzelnen Dateien möglich.

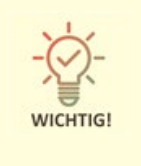

## **Wichtig**

Prüfende Personen sollten große Datenmengen (z.B. Buchführungsdaten) nicht über eine UMTS Verbindung herunterladen. Es wird empfohlen diese Daten im LAN, WLAN oder dem Netz der Finanzverwaltung runterzuladen.

#### <span id="page-36-0"></span> $7.2.2$ **Kommentar hinzufügen**

Diese Funktion ermöglicht es, das Dokument mit einem Kommentar zu versehen. Über das Kreuz kann die Kommentarfunktion geschlossen werden. Die Registerkarte "Infos" enthält die Informationen zum Dokument/Ordner.

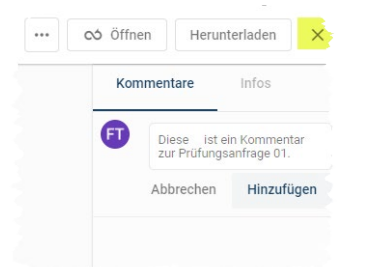

- Dateikommentare sind Anmerkungen und Hinweise, die Anwendende eines Datenraums zu Dateien hinzufügen können.
- Einer Datei können beliebig viele Kommentare hinzugefügt werden.
- Kommentare können z.B. verwendet werden, um Hinweise zur Datei für andere Anwendende zu hinterlassen.
- Die Kommentare einer Datei werden in der Detailansicht in der rechten Seitenleiste nach Datum sortiert untereinander angezeigt.
- Kommentare können nachträglich bearbeitet oder gelöscht werden. Ein gelöschter Kommentar wird nicht vollständig entfernt, sondern nur der bisherige Kommentartext. Beim Löschen bleibt ein Kommentareintrag mit dem Text "Gelöschter Kommentar" zurück. So werden z.B. Unklarheiten vermieden, wenn sich andere Anwendende auf den gelöschten Kommentar in einem späteren Kommentar bezogen hatten.

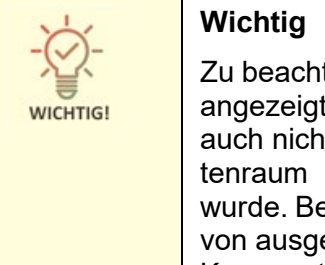

Zu beachten ist, dass Kommentare nur in der Dokumentenvorschau angezeigt werden. Kommentare werden nicht heruntergeladen und auch nicht gedruckt. Weiter kann ich an einer Datei, die sich im Datenraum befindet, nicht erkennen, ob ein Kommentar hinterlegt wurde. Bei der Verwendung von Kommentaren kann daher nicht davon ausgegangen werden, dass meine Kommunikationsperson den Kommentar wahrnimmt und darauf reagiert.

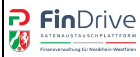

#### <span id="page-37-0"></span> $7.2.3$ **Verschieben**

Die Funktion öffnet ein weiteres Fenster in dem der Ort ausgewählt werden kann, an dem die Datei/der Ordner verschoben werden soll.

Es ist möglich Dateien oder Ordner auch datenraumübergreifend zu verschieben.

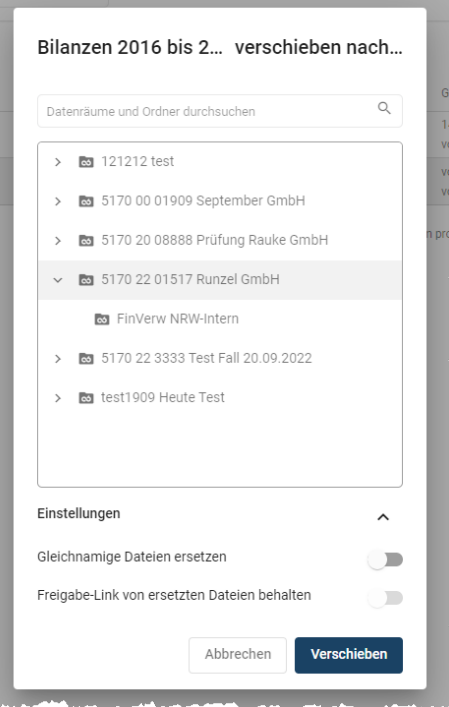

#### <span id="page-37-1"></span> $7.2.4$ **Kopieren**

Diese Funktion ist aufgebaut, wie die Funktion "Verschieben" (s. Kapitel 7.2.3).

#### <span id="page-37-2"></span> $7.2.5$ **Löschen**

Die Funktion löscht die Datei / den Ordner unwiderruflich. Bevor der Löschvorgang ausgeführt wird, erfolgt eine Sicherheitsabfrage.

### <span id="page-37-3"></span>**7.3 Dateiinformationen**

Wird die Datei im Datenraum markiert, befinden sich an der rechten Seite "Dateiinformationen".

#### <span id="page-37-4"></span> $7.3.1$ **Ablaufdatum**

Jede Datei in FinDrive NRW kann ein Ablaufdatum besitzen. Wird einer Datei ein Ablaufdatum zugewiesen, ist ihre "Lebensdauer" in FinDrive NRW zeitlich begrenzt. Das Ablaufdatum ist der letzte Tag, an dem die Datei in FinDrive NRW noch existiert. Zu Beginn des darauffolgenden Tages wird die betroffene Datei automatisch unwiderruflich gelöscht. Durch das Löschkonzept (Kapitel 8.1) erhält jede Datei automatisch ein Ablaufdatum.

#### <span id="page-38-0"></span> $7.3.2$ **Klassifikation**

Jede Datei in FinDrive NRW hat eine Klassifikation. Die Klassifikation legt den Vertraulichkeitsgrad der Datei fest. Es bestehen vier vorgegebenen Werte, die auch durch unterschiedliche Farben gekennzeichnet werden:

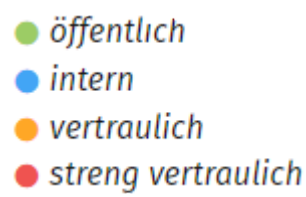

Die Standardklassifikation ist "intern". Die Klassifikation hat rein informativen Charakter und keine spezifischen Auswirkungen auf die Behandlung der Datei durch FinDrive NRW.

Die Klassifikation wird auch in der Dateiliste durch verschiedenfarbige Punkte für jede Datei angezeigt. Beim Zeigen auf eine Zeile wird zusätzlich die Klassifikation im Wortlaut angezeigt.

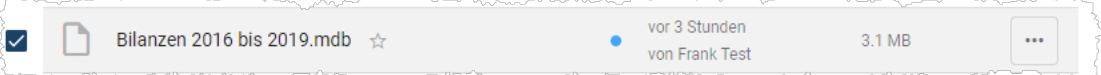

#### <span id="page-38-1"></span> $7.3.3$ **Anmerkung**

and a string and

Jede Datei in FinDrive NRW kann eine Anmerkung besitzen. Diese kann z.B. als ergänzender, informativer Hinweis zur Datei dienen. Je Datei ist nur eine einzige Anmerkung möglich, während pro Datei beliebig viele Dateikommentare (s. Kapitel 6.2.2) abgegeben werden können.

# <span id="page-38-2"></span>**7.4 Dateivorschau und Detailansicht**

Eine Dateivorschau steht nicht zur Verfügung.

# <span id="page-38-3"></span>**7.5 Benachrichtigungen über hochgeladene Inhalte**

Anwendende wurden automatisch über neue Inhalte eines Datenraums informiert. FinDrive NRW prüft in regelmäßigen Abständen die Datenräume auf neue Inhalte und versendet, wenn ein neuer Inhalt hochgeladen wurde, eine E-Mail.

### <span id="page-38-4"></span>8 **Löschung von Dateien und Datenräumen**

FinDrive NRW ist eine Plattform zum Datenaustausch. Die Plattform ist ausdrücklich nicht für das Vorhalten von Anfragen und Antworten gedacht.

Prüfungsanfragen und die entsprechenden Antworten sind umgehend nach Kenntnisnahme von der Plattform zu löschen. Eine Archivierung hat jeder Anwendende der Plattform in Eigenverantwortung sicherzustellen. Diese erfolgt ausdrücklich nicht über FinDrive NRW.

Das Löschen von Dokumenten ist unter Kapitel 8.2 beschrieben.

Der Datenraum ist nicht länger vorzuhalten, als dieser auch Verwendung findet. Daher ist jeder Datenraum spätestens mit Beendigung der Prüfung, von der prüfenden Person, zu löschen. Die Löschfunktion befindet sich in der Datenraumverwaltung. Die Änderung des Datenraums ist über das "Stift Symbol" auszuwählen.

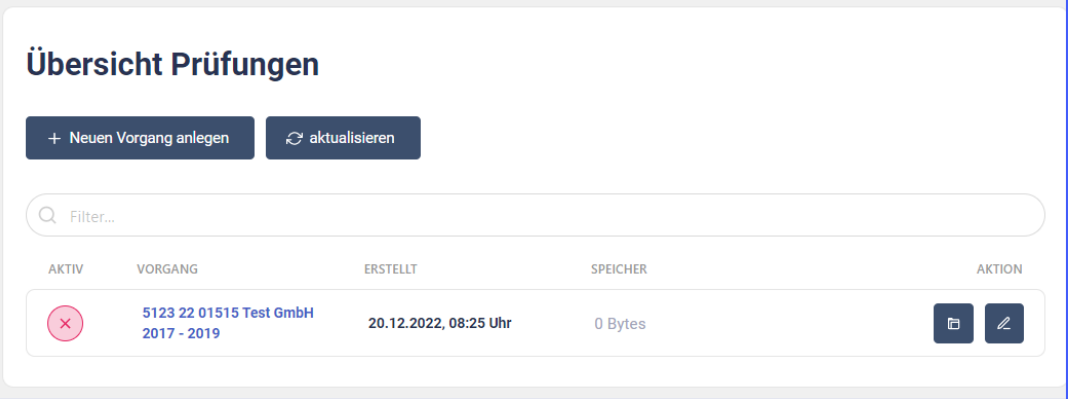

Über die Funktion [Vorgang löschen] kann der Datenraum endgültig gelöscht werden.

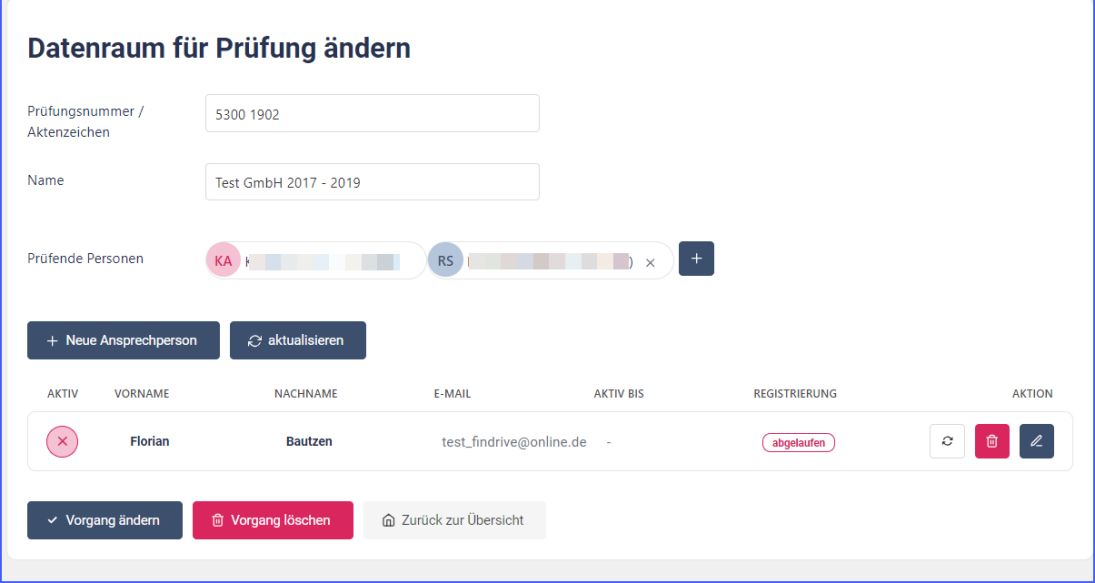

### <span id="page-39-0"></span>**8.1 automatisches Löschkonzept**

Dateien und Datenräume werden automationsgestützt von der Plattform FinDrive NRW gelöscht.

### <span id="page-39-1"></span>**automatisches Löschen von Dateien**

Dateien werden sechs Wochen nach dem Upload automatisch von der Plattform gelöscht.

Die Kommunikationsperson ist um einen erneuten Upload zu bitten, sollte aufgrund längerer Abwesenheit (z.B. Urlaub oder Krankheit) keine Möglichkeit bestanden haben die Datei von der Plattform herunterzuladen.

## <span id="page-39-2"></span>**automatisches Löschen des Datenraums**

Der Datenraum wird nach sechs Monaten Inaktivität automatisch gelöscht.

Die prüfende Person erhält nach fünf Monaten Inaktivität eine Mail über die bevorstehende Löschung.

Eine Aktivität, die einen Neubeginn der Löschfirst auslöst, ist das Hochladen oder Umbenennen einer Datei.

### <span id="page-40-0"></span> $9$ **Benachrichtigungen**

Im Folgenden sind die Benachrichtigungen gelistet, die aus dem System heraus generiert werden.

# **Benachrichtigungen an die prüfende Person**

- Erfolgreiche Einrichtung eines Datenraums / Zugriffsrecht auf Datenraum erhalten
- Erfolgreiche Registrierung der externen Ansprechperson
- Benachrichtigung über neue Inhalte im Datenraum soweit sie nicht selber hochgeladen wurden
- Zuweisung zu einem Datenraum als weitere prüfende Person
- Entfernung aus dem Datenraum als prüfende Person
- Nachricht nach fünf Monaten über die Inatkivität des Datenraums mit beabsichtigter Löschung

# **Benachrichtigung an die externe Ansprechperson**

- E-Mail für die erstmalige Registrierung zu einem Datenraum
- Zugriff auf Datenraum freigeschaltet nach Abschluss der Registrierung.
- Registrierung für den Datenaustausch in FinDrive NRW erfolgrech abgeschlossen
- Benachrichtigung über neue Inhalte im Datenraum
- E-Mail über die Entfernung aus dem Datenraum

# <span id="page-41-0"></span>**10 Tipps und Tricks**

### <span id="page-41-1"></span>**10.1 Abfrage "Seite aus der Sprache Englisch übersetzen?" unterbinden**

Beim Aufruf beider Webseiten (Datenraum und Verwaltung) kann eine Abfrage des Browsers erscheinen, die anbietet diese Seite zu übersetzen.

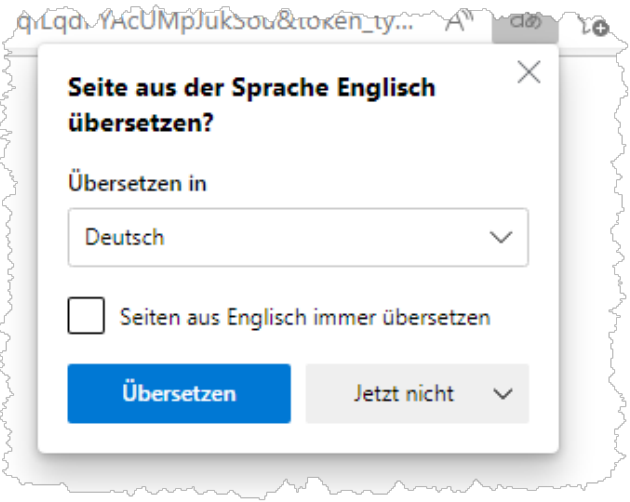

Diese Abfrage lässt sich derzeit nur durch eine Einstellung im Brwoser unterdrücken. Die Möglichkeit wird hier für den Browser Microsoft Edge beschrieben:

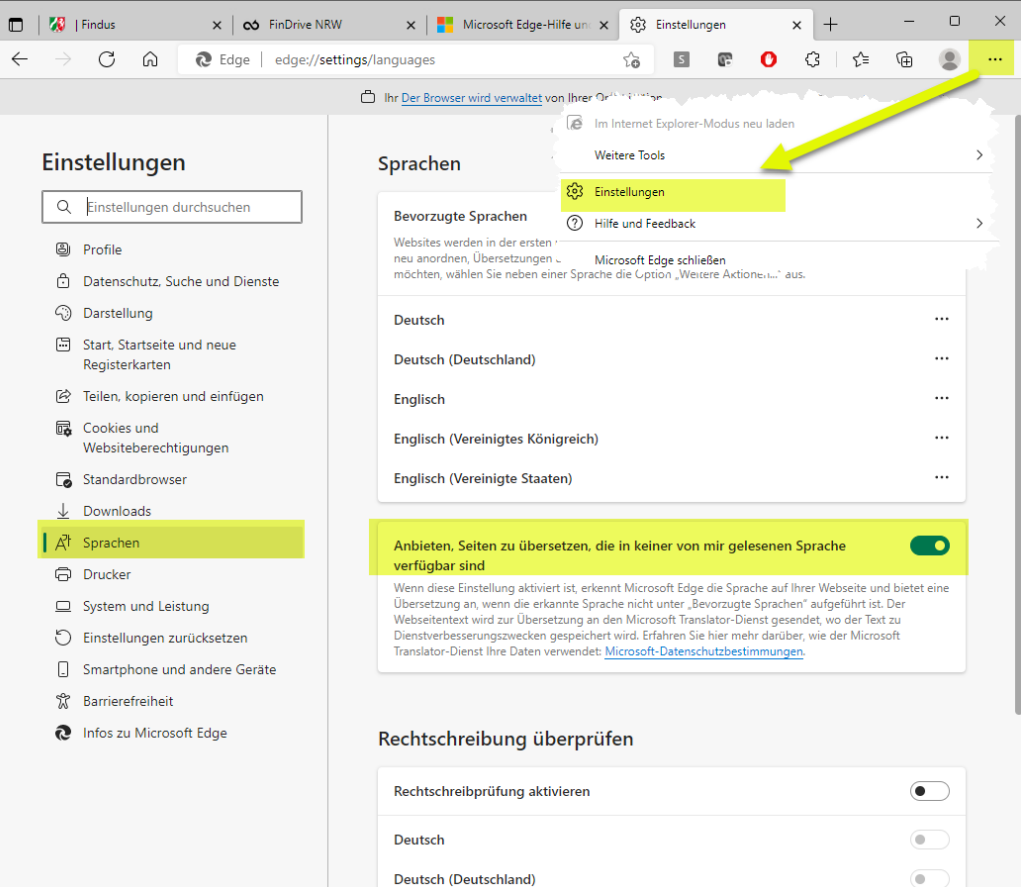

Dafür werden die Einstellungen des Browsers aufgerufen. Diese sind über die drei Punkte in der Ecke oben rechts zu erreichen. Nach Auswahl "Sprachen" im Navigationsbaum, ist die Funktion "Anbieten, Seiten zu übersetzten, die in keiner von mir gelesenen Sprache verfügbar sind" zu deaktivieren. Die Meldung sollte dann nicht mehr erscheinen.

## <span id="page-42-0"></span>**10.2 Funktionen die nicht zur Verfügung stehen**

An einigen Stellen trifft man im Programm auf Funktinen, die in FinDrive NRW nicht zur Verfügung stehen (mit DRACOON-App öffnen, Freigeben, Dateianfragen).

Bei dem Programm FinDrive NRW handelt es sich um eine Standardsoftware der Firma DRACOON die eingekauft und durch die Firma angepasst wurde. Einige Funktionen, die der Vewaltung nicht zur Verfügung stehen, konnten nicht ausgeblendet werden.

### <span id="page-43-0"></span> $11$ **Impressum**

Ð

71

FinDrive NRW Team

der

Oberfinanzdirektion Nordrhein Westfalen

Albersloher Weg 250, 48155 Münster

Tunisstraße 19-23, 50667 Köln

und des

Ministerium der Finanzen des Landes Nordrhein Westfalen

Jägerhofstraße 6, 40479 Düsseldorf

Nähere Informationen finden Sie hier:<https://www.finanzamt.nrw.de/impressum>

### <span id="page-43-1"></span> $12$ **Hilfe**

Bei Problemen mit der Datenplattform wenden sich die externen Ansprechpersonen an die prüfende Person und die prüfenden Personen wählen den bekannten Weg der IT Unterstützung.

Bei Problemen im Zusammenhang mit der ELSTER-Autentifizierung wenden sich die externen Ansprechpersonen an die ELSTER-Bundeshotline (0800 52 35 055) oder verwenden das [ELSTER-Kontaktformular.](https://www.elster.de/eportal/wizard/seq/hotlinekontaktformular-1/eingabe)

### <span id="page-43-2"></span> $13$ **Datenschutz**

Nähere Informationen finden Sie hier: [https://www.bzst.de/DE/DasBZSt/Beauf](https://www.bzst.de/DE/DasBZSt/Beauftragte/Datenschutz/datenschutz_node)[tragte/Datenschutz/datenschutz\\_node](https://www.bzst.de/DE/DasBZSt/Beauftragte/Datenschutz/datenschutz_node)